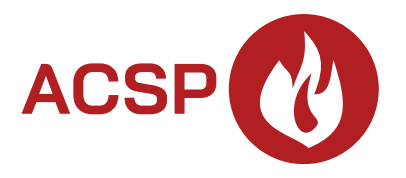

# Пожарный приемно-контрольный прибор **ACSP-402 RU**

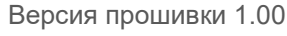

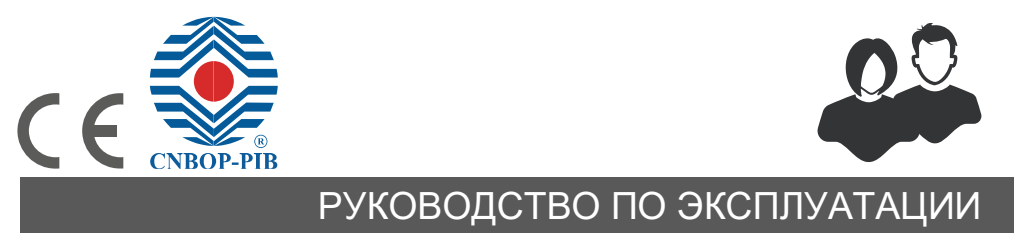

acsp-402\_u\_ru 06/23

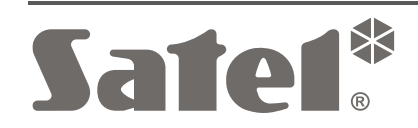

SATEL sp. z o.o. • ул. Budowlanych 66 • 80-298 Gdańsk • POLAND тел. +48 58 320 94 00 **www.satel.pl**

# **ВНИМАНИЕ**

Перед началом установки необходимо ознакомиться с настоящим руководством, чтобы избежать ошибок, которые могут привести к неполадкам в работе устройства или даже к его повреждению.

Запрещается вносить в конструкцию устройства какие-либо неавторизованные производителем изменения и самостоятельно производить его ремонт, так как это однозначно с потерей гарантийных прав.

Компания SATEL ставит своей целью постоянное совершенствование качества своих изделий, что может приводить к изменениям в технических характеристиках и программном обеспечении. Информацию о введенных изменениях Вы можете найти на веб-сайте. https://support.satel.pl

В руководстве используются следующие обозначения:

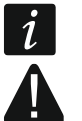

- примечание;
- важная информация предупредительного характера.

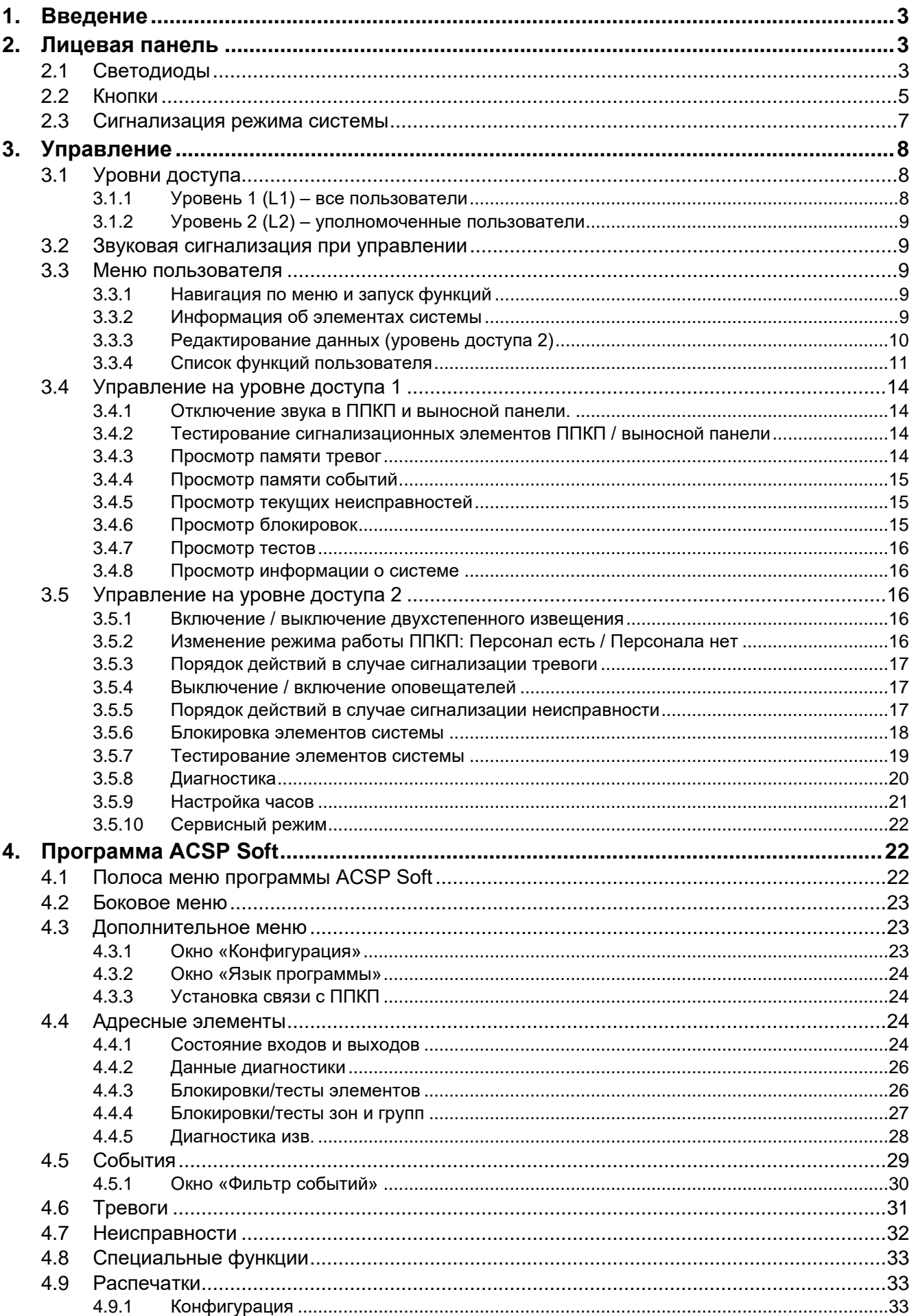

## СОДЕРЖАНИЕ

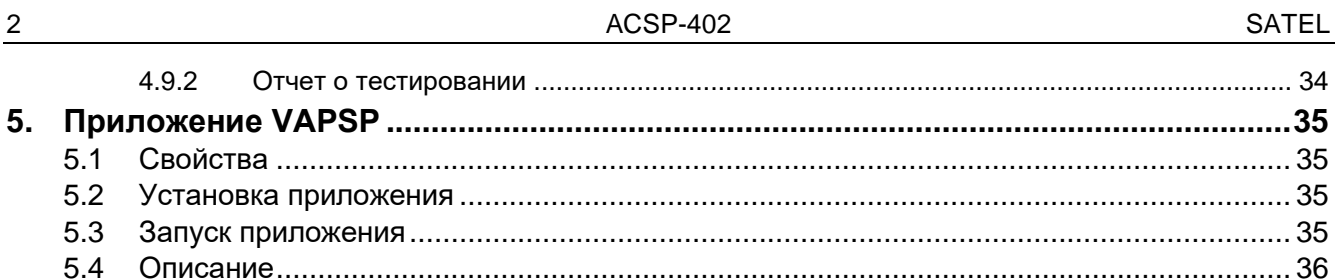

## <span id="page-4-0"></span>**1. Введение**

Настоящее руководство описывает эксплуатацию пожарного приемно-контрольного прибора ACSP-402. В руководстве описано также удаленное управление ППКП с помощью выносной панели APSP-402, а также поясняется, как использовать приложение VAPSP.

# <span id="page-4-1"></span>**2. Лицевая панель**

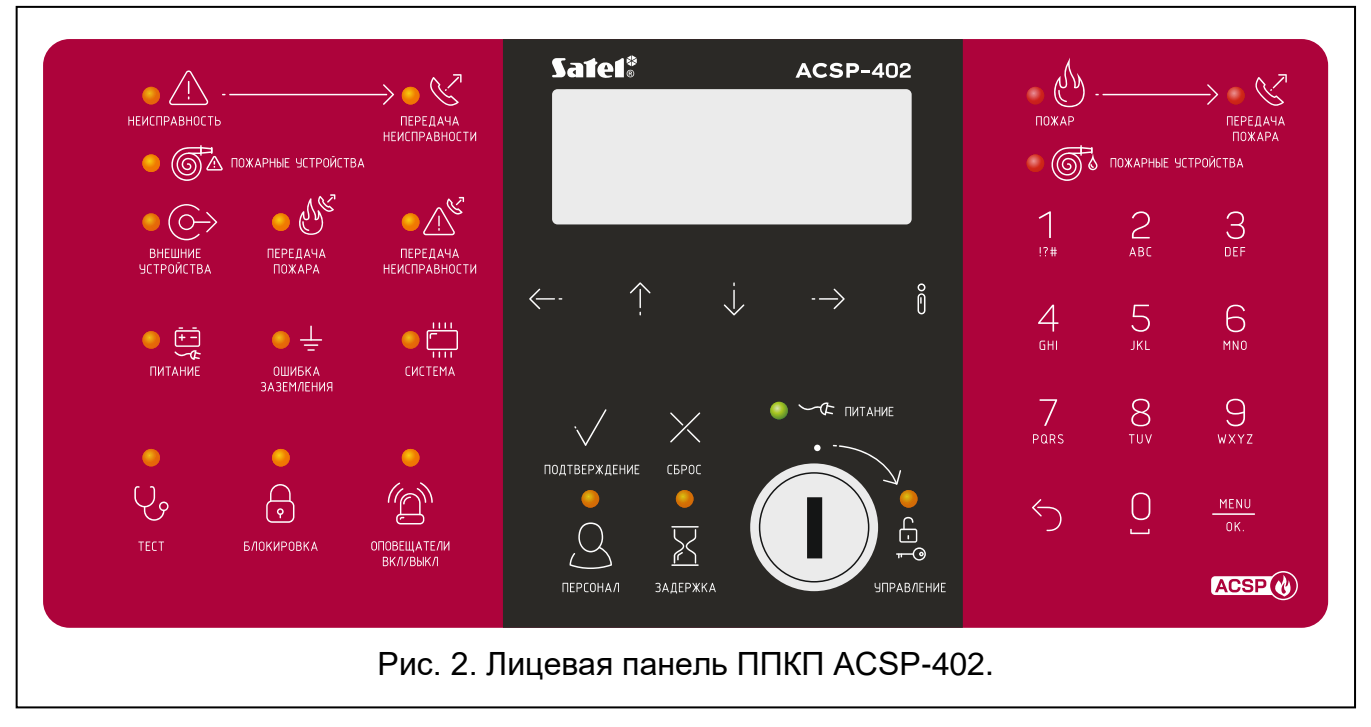

На лицевой панели ППКП ACSP-402 и выносной панели APSP-402 расположены одни и те же элементы:

- Светодиоды, сообщающие о состоянии системы (ППКП и внешних устройств).
- ЖКИ-дисплей, обеспечивающий:
	- − управление ППКП,
	- − отображение информации о пожарной тревоге,
	- − отображение сообщений: блокировка, тест, неисправность,
	- − просмотр списка текущих блокировок, тестов и неисправностей,
	- − просмотр истории тревог и других событий.
- Кнопки для управления ППКП.
- Замок, позволяющий получить доступ на уровне 2 (см. [«Уровни доступа»](#page-9-1), с. [8\)](#page-9-1).

### <span id="page-4-2"></span>**2.1 Светодиоды**

Светодиоды ППКП и выносной панели работают одинаково. Единственное различие – желтый светодиод [УПРАВЛЕНИЕ](#page-6-1) (см. с. [5\)](#page-6-1).

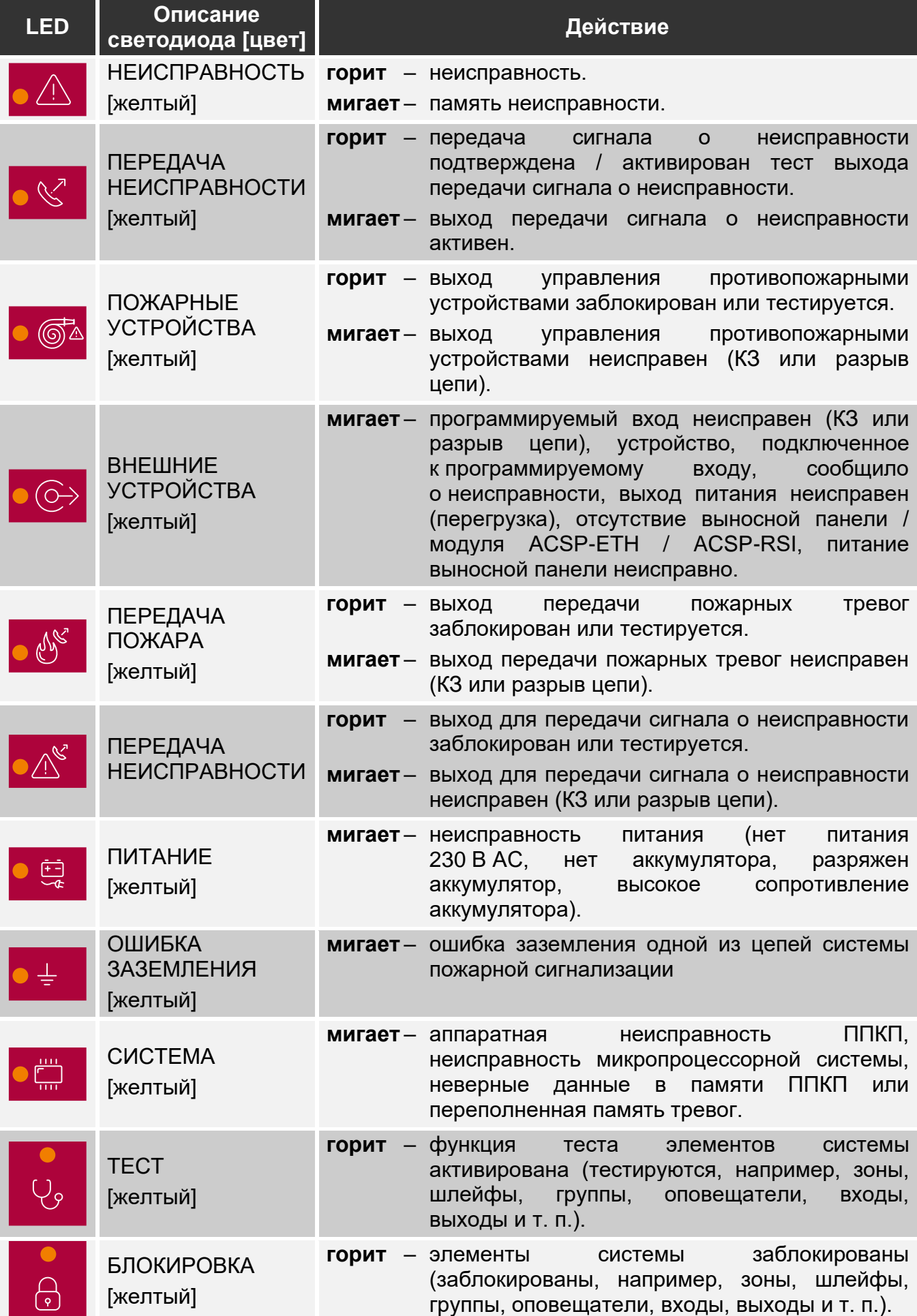

<span id="page-6-1"></span>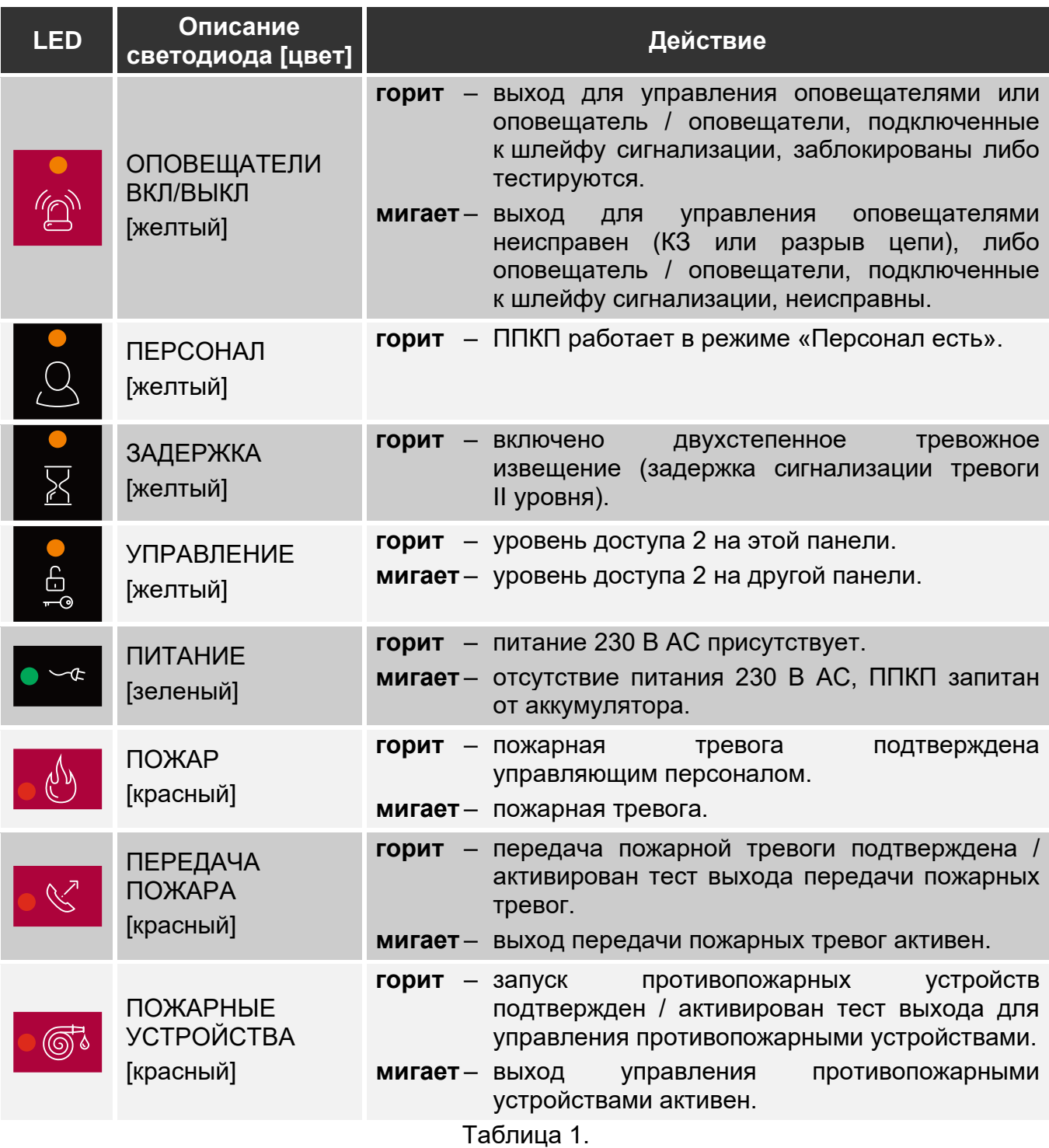

## <span id="page-6-0"></span>**2.2 Кнопки**

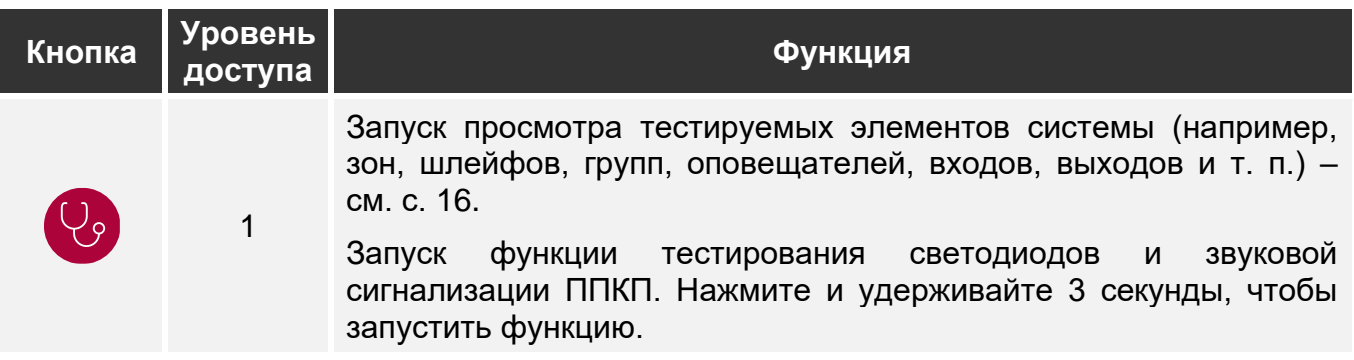

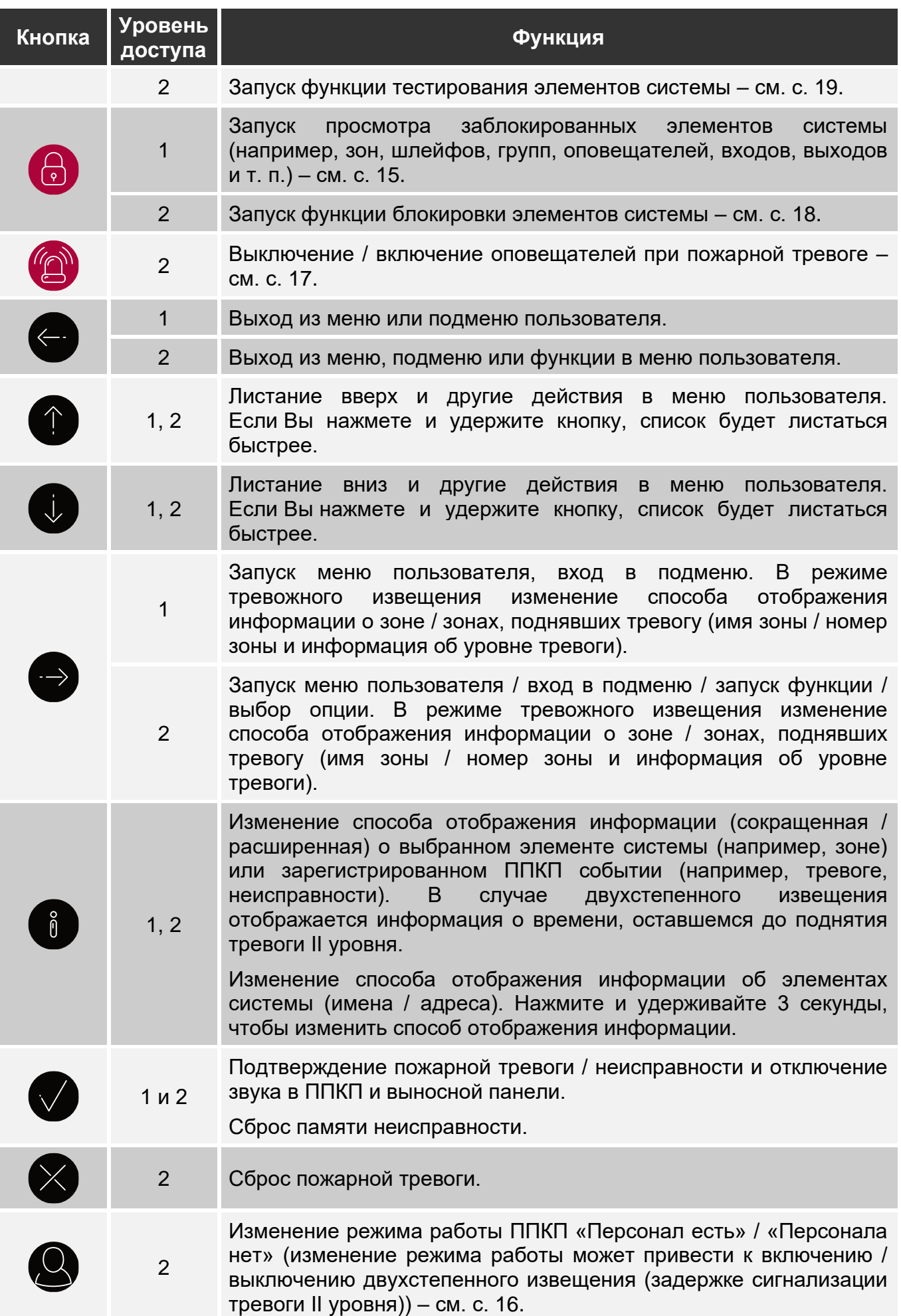

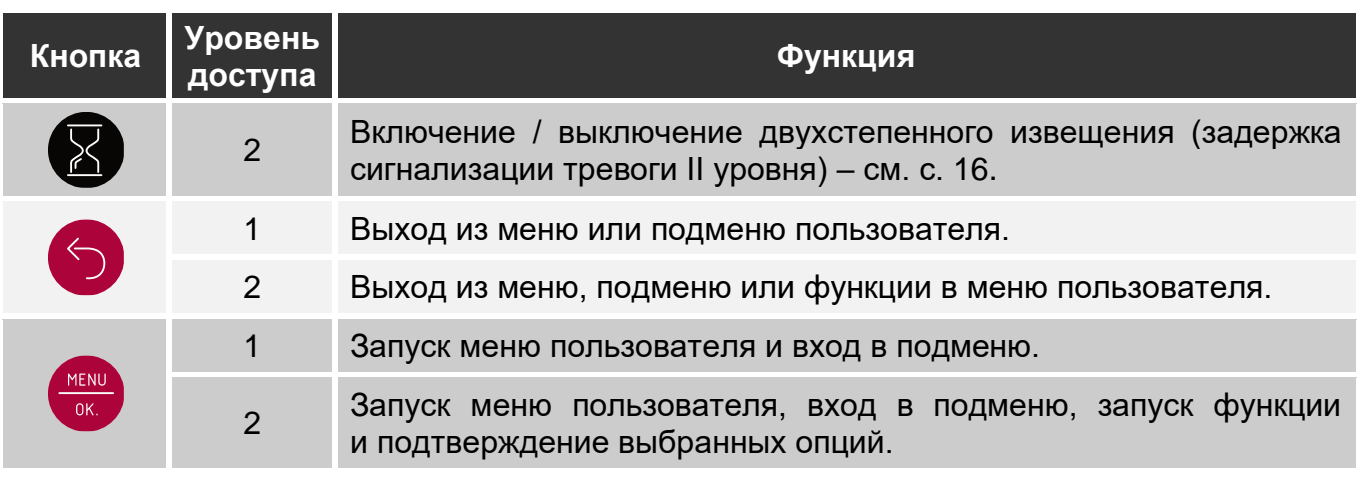

Таблица 2.

### <span id="page-8-0"></span>**2.3 Сигнализация режима системы**

ППКП и выносная панель сигнализируют текущий режим системы.

#### **Режим наблюдения**

- На дисплее отображаются дата и время, а также сообщения, заданные в ППКП (например, информация о системе).
- Включен только зеленый светодиод  $\leq$  ПИТАНИЕ (остальные светодиоды выключены).

#### <span id="page-8-1"></span>**Режим блокировки**

- Отображается информация о количестве блокировок, включенных в ППКП (например, D:001). После входа в меню пользователя можно просматривать информацию об элементах системы, заблокированных в данный момент (уровень доступа 1 и 2), разблокировать их, а также заблокировать другие (уровень доступа 2).
- Включен желтый светодиод ВЛОКИРОВКА.
- Включен желтый светодиод, который указывает на заблокированный элемент системы (если элементу назначен светодиод – см. [«Светодиоды»](#page-4-2), с. [3\)](#page-4-2).

#### <span id="page-8-2"></span>**Режим тестирования**

- Отображается информация о количестве тестов, включенных в ППКП (например, T:001). После входа в меню пользователя можно просматривать информацию об элементах системы, тестируемых в данный момент (уровень доступа 1 и 2), а также редактировать список тестируемых элементов (уровень доступа 2).
- Включен желтый светодиод  $\mathbb{Q}_2$  ТЕСТ.
- Включен желтый светодиод, который указывает на тестируемый элемент системы (если элементу назначен светодиод – см. [«Светодиоды»](#page-4-2), с. [3\)](#page-4-2).

#### **Режим неисправности**

- Отображается информация о количестве неисправностей, обнаруженных ППКП (например, F:001). После входа в меню пользователя можно просматривать информацию об элементах системы, неисправных в данный момент (уровень доступа 1 и 2), а также блокировать их (уровень доступа 2).
- **Включен желтый светодиод ALA НЕИСПРАВНОСТЬ.**
- Мигает желтый светодиод, который указывает на данную неисправность (если неисправности назначен светодиод – см. [«Светодиоды»](#page-4-2), с. [3\)](#page-4-2).
- $\boldsymbol{j}$

*Если желтый светодиод НЕИСПРАВНОСТЬ мигает, это обозначает память неисправности. Это имеет место, если управляющий персонал ППКП не подтвердил неисправность, а ППКП перестал ее обнаруживать.*

• Воспроизводится звуковой сигнал.

#### <span id="page-9-3"></span>**Режим тревожного извещения**

- Отображается информация о вызванной тревоге/тревогах.
- **Мигает или горит красный светодиод**  $\left(\frac{N}{N}\right)$  **ПОЖАР (см. [«Светодиоды»](#page-4-2), с. [3\)](#page-4-2).**
- Воспроизводится звуковой сигнал.

## **УПРАВЛЕНИЕ на уровне 2**

Светодиод УПРАВЛЕНИЕ:

**горит –** управление на уровне 2 доступно на этой панели, **мигает –** управление на уровне 2 доступно на другой панели.

### **Режим работы «Персонал есть»**

Включен желтый светодиод ПЕРСОНАЛ.

### **Задержка тревоги II уровня (двухстепенное тревожное извещение)**

Включен желтый светодиод ЗАДЕРЖКА.

## <span id="page-9-0"></span>**3. Управление**

## <span id="page-9-1"></span>**3.1 Уровни доступа**

### <span id="page-9-2"></span>**3.1.1 Уровень 1 (L1) – все пользователи**

Когда ключа нет в замке, или ключ в стандартном положении, пользователю предоставлен доступ к следующим функциям:

- подтверждение пожарной тревоги и неисправности,
- просмотр:
	- − истории пожарных тревог / неисправностей / событий,
	- − тестируемых / заблокированных элементов системы (шлейфов сигнализации, зон, групп, адресов [линейных элементов], выходов передачи, оповещателей, входов, выходов, извещателей, индикаторов срабатывания).
	- − информации о прошивке ППКП.

На уровне 1 можно одновременно осуществлять управление с ППКП и выносной панели.

### <span id="page-10-0"></span>**3.1.2 Уровень 2 (L2) – уполномоченные пользователи**

Когда ключ в замке в положении УПРАВЛЕНИЕ, пользователю предоставлен доступ к тем же функциям, что и на уровне 1, а дополнительно к следующим функциям:

- сброс пожарной тревоги,
- включение/выключение оповещателей,
- переключение режима работы ППКП «Персонал есть» / «Персонала нет»,
- включение / выключение функции задержки сигнализации тревоги,
- блокировка / разблокировка шлейфов сигнализации, зон, групп, адресов (линейных элементов), выходов передачи, оповещателей, входов, выходов, извещателей, индикаторов срабатывания,
- тестирование зон, групп, выходов передачи, оповещателей, входов, выходов, извещателей, индикаторов срабатывания,
- запуск диагностических функций,
- настройка часов ППКП и контрастности дисплея.

*На уровне 2 управление возможно либо с ППКП, либо с выносной панели.* 

*Если ключ в положении УПРАВЛЕНИЕ в ППКП и выносной панели, доступ на уровне 2 предоставлен только пользователю ППКП (управление с ППКП обладает приоритетом).* 

### <span id="page-10-1"></span>**3.2 Звуковая сигнализация при управлении**

**1 короткий звуковой сигнал** – нажатие кнопки / подтверждение запуска функции / подтверждение выбора / подтверждение ввода данных.

**2 коротких звуковых сигнала** – функция недоступна / отказ выполнить команду.

## <span id="page-10-2"></span>**3.3 Меню пользователя**

### <span id="page-10-3"></span>**3.3.1 Навигация по меню и запуск функций**

Кнопки для навигации по меню представлены в таблице 2 (см. [«Кнопки»](#page-6-0), с. [5\)](#page-6-0).

Курсор : указывает на подменю, в которое можно войти / функцию, которую можно запустить / опцию, которую можно выбрать.

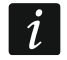

 $\mathbf{1}$ 

*Меню пользователя скрывается автоматически через 3 минуты с момента выполнения последней операции. Если Вы хотите еще раз получить доступ к меню, нажмите .*

### <span id="page-10-4"></span>**3.3.2 Информация об элементах системы**

Во время просмотра и редактирования списков адресных элементов системы могут отображаться имена или адреса. Нажмите и удерживайте  $\bullet$  3 секунды, чтобы изменить способ отображения информации (см. [«Кнопки»](#page-6-0), с. [5\)](#page-6-0).

### <span id="page-10-5"></span>**Адресные элементы системы**

### *Линейные элементы*

Адрес линейного элемента состоит из символа шлейфа сигнализации (**L1 / L2** – символ петли или **A1 / A2 / B1 / B2** – символ луча) и из порядкового номера элемента (например, **L1/1** – адрес первого устройства, подключенного к петле L1).

В модуле MIO-400 каждый вход и выход получает собственный адрес. Например: **A1/3.1** – луч A1, третье устройство, подключенное к лучу, вход IN1.

#### *Входы и выходы ППКП*

Каждый вход / выход ППКП интерпретируется как отдельный адресный элемент системы. Адреса имеют вид:

**FP/INP1**…**4** – вход.

**FP/OUT1**…**8** – выход.

### **Обозначение привязки**

Если адресный элемент привязан к другому элементу системы пожарной сигнализации, к адресу элемента добавляется обозначение привязки. Первый символ обозначения обозначает тип привязки:

- **\*** элемент назначен (принадлежит) зоне или группе сигнализации,
- **'** элемент привязан к зоне, группе или адресному элементу.

Следующие символы обозначения указывают, к какому элементу системы привязано устройство:

- **Zx** к зоне (**x** = номер зоны).
- $Gx K$  группе  $(x =$  номер группы).
- **[адрес]** к элементу с указанным адресом (например, **L2/1**).
- **OUT** к выходу ППКП / модуля MIO-400.
- *Адрес привязанного выхода можно проверить после отображения информации*
- *об устройстве (кнопка ) или в программе ACSP Soft.*
- **OUT8** к выходу ППКП OUT8, если тип выхода «Управление пож. устр.».
- **FRE** к выходу ППКП FRE TX, если тип выхода «Управление пож. устр.».

### *Примеры адресов элементов с обозначением привязки*

- **L1/1\*Z1** элемент с адресом **L1/1** назначен (принадлежит) зоне **1**.
- **L1/6'Z1** элемент с адресом **L1/6** привязан к зоне **1**.
- **FP/INP1'Z1** вход ППКП с адресом **FP/INP1** привязан к зоне **1**.
- **L1/9\*G1** элемент с адресом **L1/9** назначен (принадлежит) группе **1**.
- **L1/10.1'G1** вход модуля MIO-400 с адресом **L1/10.1** привязан к группе **1**.
- **L1/8'A2/1** элемент с адресом **L1/8** привязан к автоматическому извещателю / модулю неадресных подшлейфов с адресом **A2/1**.
- **FP/INP1'OUT** вход ППКП с адресом **FP/INP1** привязан к выходу ППКП / модуля MIO-400 (адрес привязанного выхода доступен после отображения информации об устройстве или в программе ACSP Soft).

## <span id="page-11-0"></span>**3.3.3 Редактирование данных (уровень доступа 2)**

Метод редактирования зависит от типа данных. Закончив редактирование, нажмите

чтобы подтвердить изменения. Нажмите (5) или (-, если хотите выйти из функции, не сохраняя изменения.

### **Выбор из списка однократного выбора**

Символ : указывает позицию, выбранную в данный момент. Список позиций можно

прокручивать, нажимая  $\bigcup$  или

### **Выбор из списка многократного выбора**

Список позиций можно прокручивать, нажимая  $\bigcup$  или  $\bigcap$ . В зависимости от типа списка отображаемые символы указывают, что:

- 瞿 – элемент не заблокирован / не тестируется, или элемент не будет заблокирован / не будет тестироваться,
- $\Box$  элемент заблокирован / будет заблокирован,
	- элемент тестируется / будет тестироваться.

Нажмите , чтобы заменить символ, который отображается сейчас, на второй.

### <span id="page-12-0"></span>**3.3.4 Список функций пользователя**

Список отображаемых функций зависит от Вашего уровня доступа и режима системы.

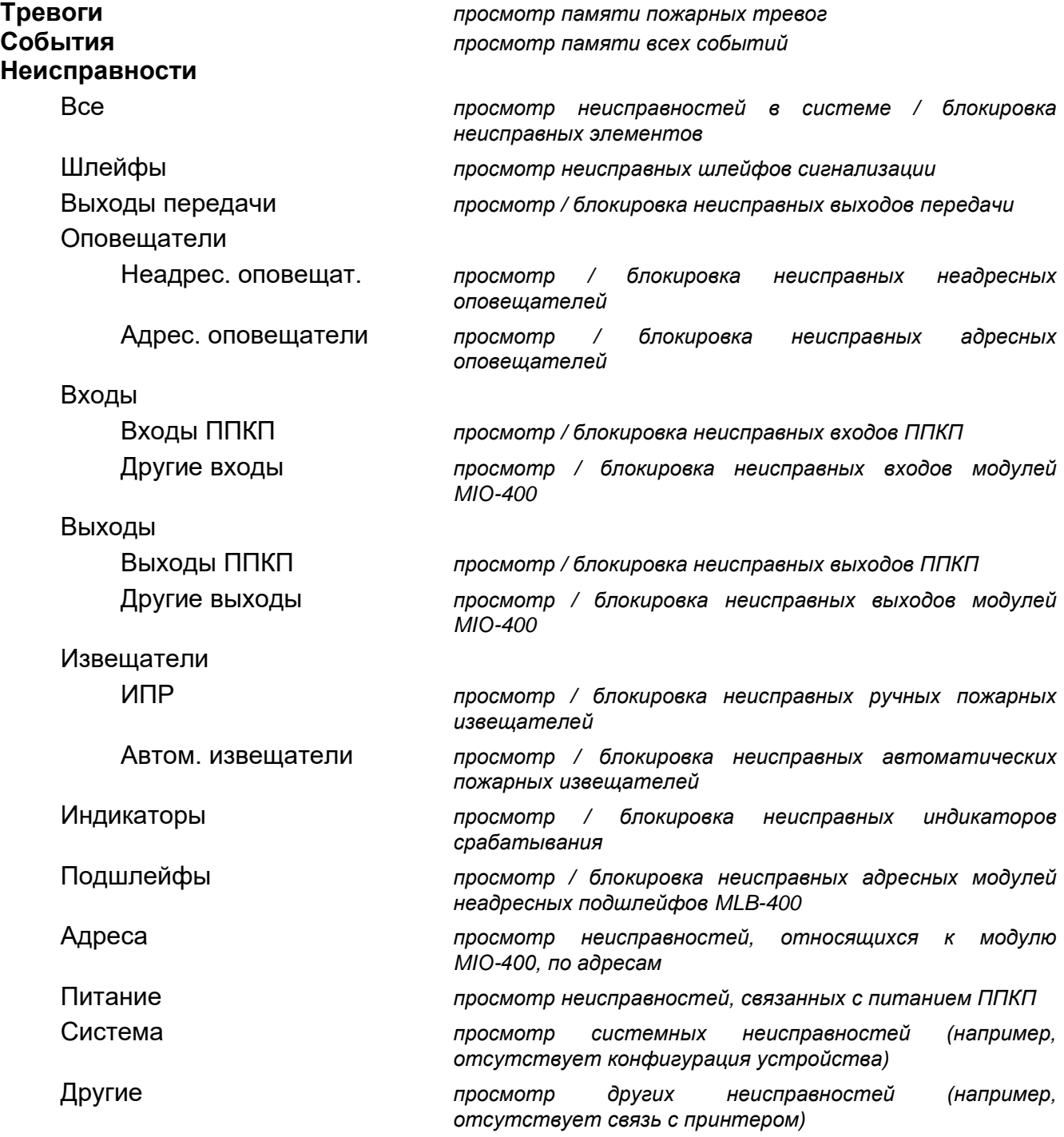

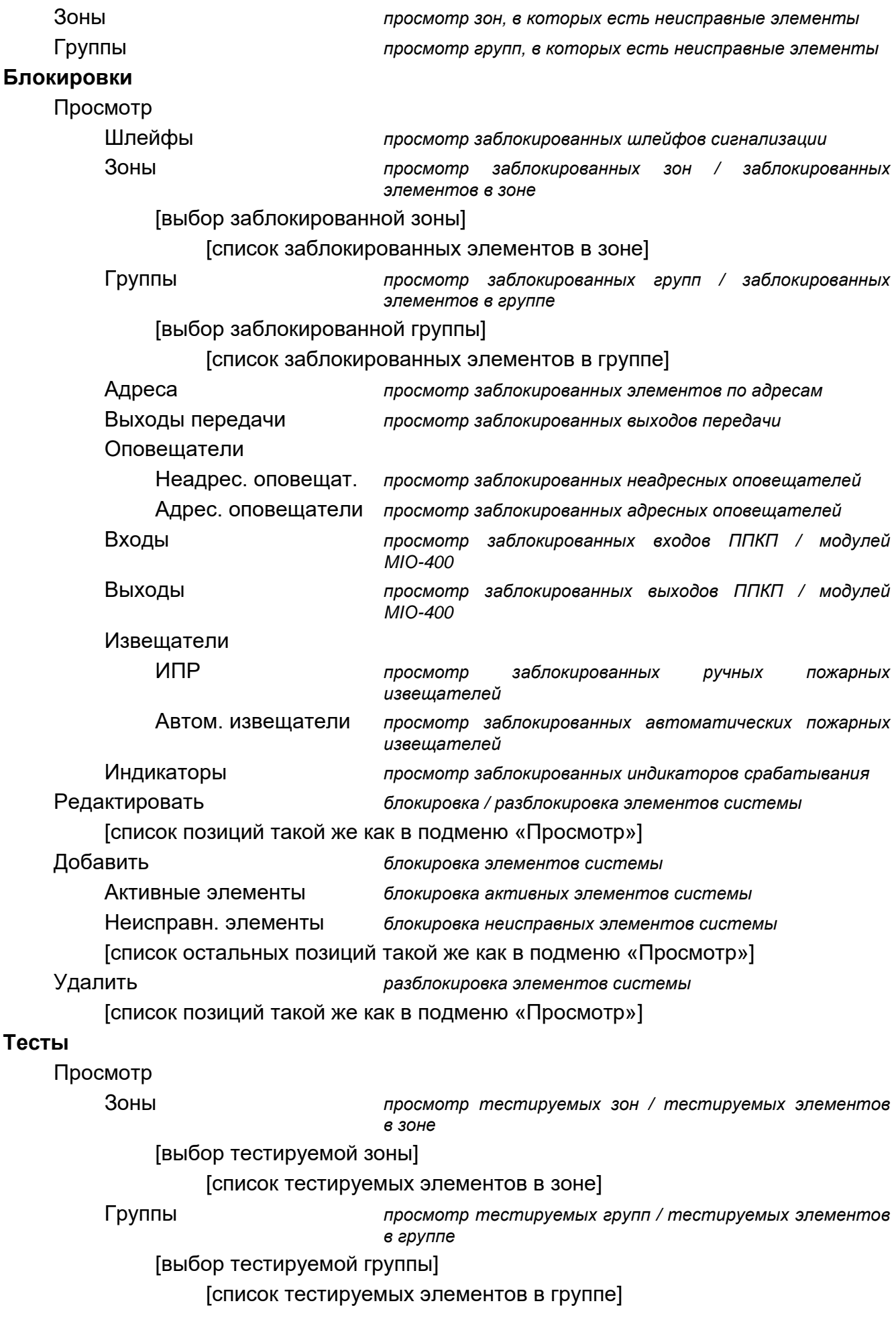

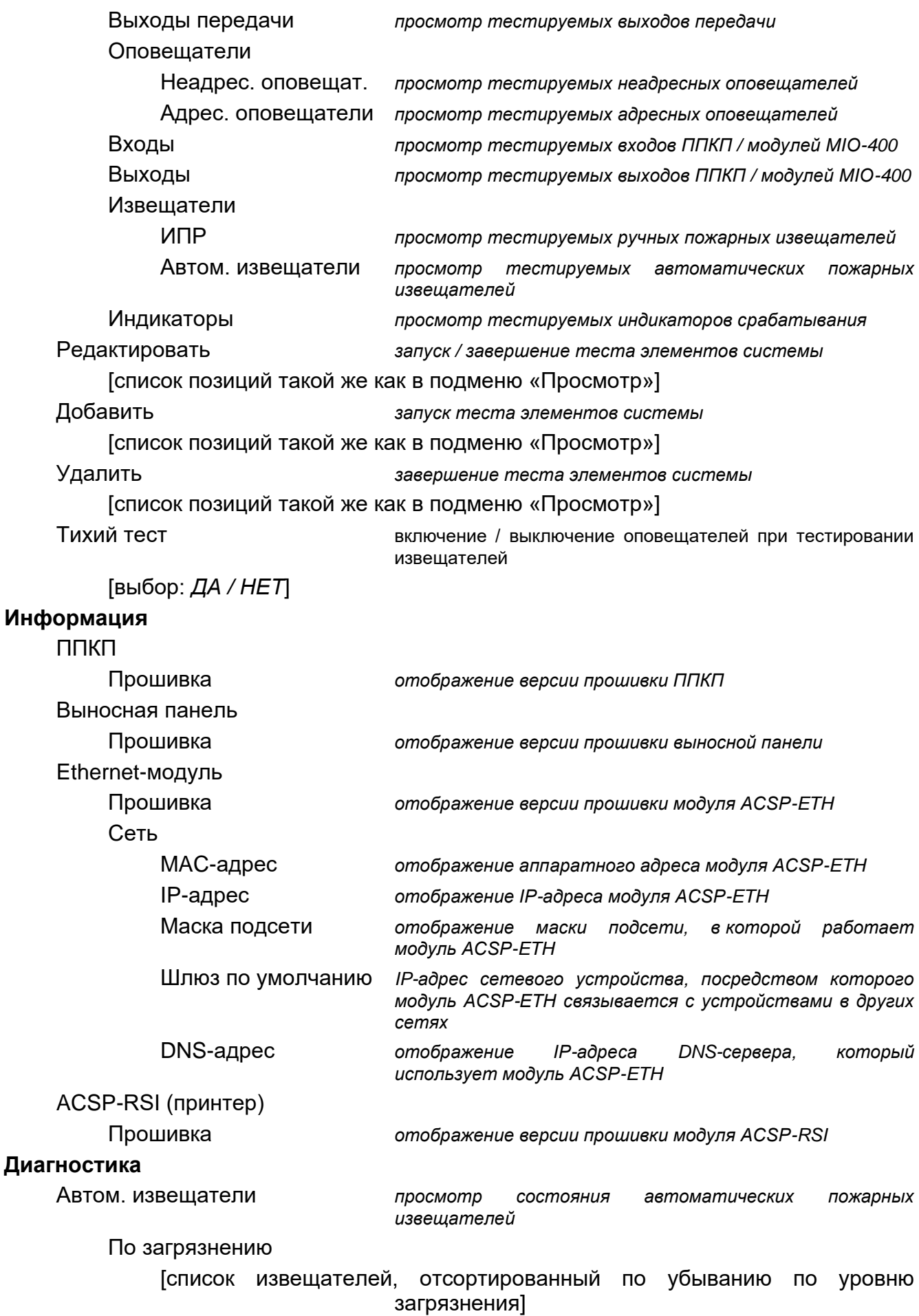

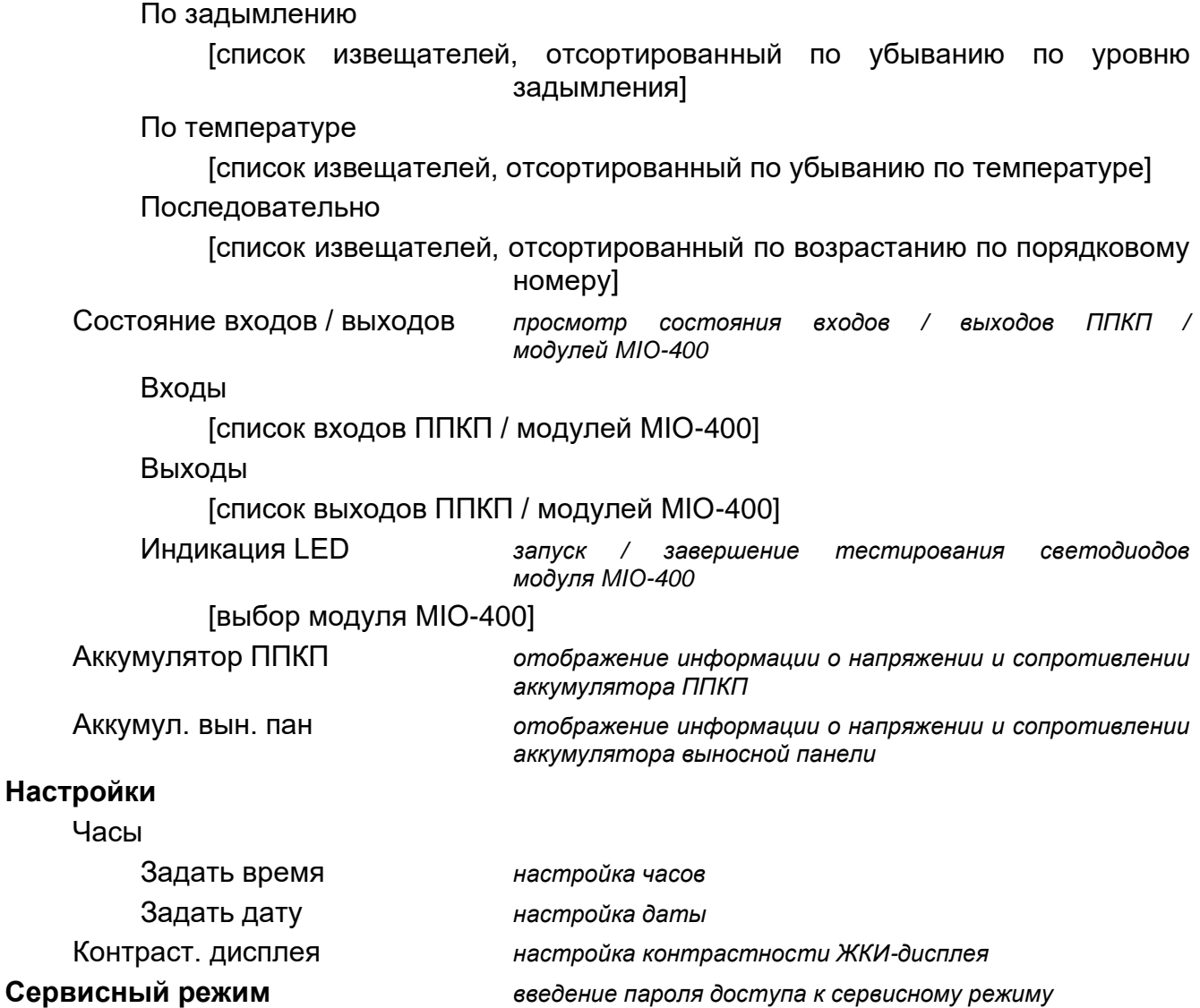

### <span id="page-15-0"></span>**3.4 Управление на уровне доступа 1**

### <span id="page-15-1"></span>**3.4.1 Отключение звука в ППКП и выносной панели.**

Нажмите  $\sqrt{\phantom{a}}$ .

### <span id="page-15-2"></span>**3.4.2 Тестирование сигнализационных элементов ППКП / выносной панели**

Коснитесь и удерживайте 3 секунды  $\mathbb{Q}_2$ , чтобы протестировать работу светодиодов и звуковой сигнализации ППКП / выносной панели. Все светодиоды должны начать мигать, и должна быть слышна звуковая сигнализация.

### <span id="page-15-3"></span>**3.4.3 Просмотр памяти тревог**

- 1. Войдите в меню пользователя. Курсор  $\cdot$  укажет на подменю «Тревоги».
- 2. Нажмите  $\Rightarrow$  или  $\frac{m}{\alpha}$ . Отобразится последняя пожарная тревога. В первой строке дисплея отображается счетчик памяти тревог (например, 0001/0129, где: 0001 – номер тревоги по порядку, 0129 – общее количество тревог, сохраненных в памяти ППКП). Во второй строке дисплея отображается дата и время вызова тревоги, а в следующих – описание тревоги. Если Вы хотите изменить способ отображения

информации о тревоге, нажмите  $\Rightarrow$  или  $\sim$  (может отображаться название зоны или ее номер и информация об уровне тревоги).

### <span id="page-16-0"></span>**3.4.4 Просмотр памяти событий**

- 1. Войдите в меню пользователя. Курсор  $\therefore$  укажет на подменю «Тревоги».
- 2. Нажмите  $\vee$ . Курсор  $\therefore$  укажет на функцию «События».
- 3. Нажмите  $\Rightarrow$  или  $\frac{MEM}{OK}$ . Отобразится последнее событие. В первой строке дисплея отображается счетчик памяти событий (например, 0001/0929, где: 0001 – номер события по порядку, 0929 – общее количество событий, сохраненных в памяти ППКП) или информация о типе события (Тревога / Авария / Тест / Общ.). Во второй строке дисплея отображается дата и время появления события, а в следующих – описание события. Если Вы нажмете  $\bullet$ , отобразится сокращенная информация

о событии.

### <span id="page-16-1"></span>**3.4.5 Просмотр текущих неисправностей**

- 1. Войдите в меню пользователя. Курсор : укажет на подменю «Тревоги».
- 2. Нажимайте  $\bigcup$ , пока курсор  $\bigcup$  не укажет на подменю «Неисправности».
- 3. Нажмите  $\Rightarrow$  или  $\frac{MENU}{OK}$ . Курсор  $\therefore$  укажет на подменю «Все».
- 4. Если Вы хотите просмотреть все текущие неисправности, нажмите  $\rightarrow$ Если Вы хотите просмотреть только неисправности, о которых сообщили элементы

определенного типа, с помощью  $\vee$  или  $\bullet$  выберите соответствующее подменю,

а затем нажмите  $\Rightarrow$  или  $\frac{mn}{\alpha}$ 

5. Отобразится последняя неисправность. В первой строке дисплея отображается счетчик текущих неисправностей (например, 001/002, 001 – номер по порядку неисправности, 002 – общее количество текущих неисправностей). Во второй строке дисплея отображается описание неисправности, а в следующих – информация о неисправном элементе. Если Вы хотите увидеть расширенную информацию

о неисправном элементе, нажмите

## <span id="page-16-2"></span>**3.4.6 Просмотр блокировок**

- 1. Нажмите **(•)**, чтобы войти в подменю «Блокировки» (в меню пользователя).
- 2. Используйте  $\bigtriangledown$  или  $\bigcirc$ , чтобы выбрать тип элемента, а затем нажмите  $\bigcirc$ или
- 3. Если отобразится следующий уровень меню, повторите действия из пункта 2.
- 4. Отобразится список заблокированных элементов. В первой строке дисплея отображается информация о количестве заблокированных элементов. На выбранный в настоящее время элемент указывает курсор . Если Вы хотите увидеть расширенную информацию о выбранном элементе, нажмите .

## <span id="page-17-0"></span>**3.4.7 Просмотр тестов**

- 1. Нажмите  $\bigcirc$ , чтобы войти в подменю «Тесты» (в меню пользователя).
- 2. Используйте  $\bigcup$  или  $\bigcap$ , чтобы выбрать тип элемента, а затем нажмите  $\rightarrow$ или .
- 3. Если отобразится следующий уровень меню, повторите действия из пункта 2.
- 4. Отобразится список тестируемых элементов. В первой строке дисплея отображается информация о количестве тестируемых элементов. На выбранный в настоящее время элемент указывает курсор . Если Вы хотите увидеть

расширенную информацию о выбранном элементе, нажмите  $\ddot{\bullet}$ .

### <span id="page-17-1"></span>**3.4.8 Просмотр информации о системе**

- 1. Войдите в меню пользователя. Курсор  $\ddot{\cdot}$  укажет на подменю «Тревоги».
- 2. Нажмите 1. Курсор : укажет на функцию «Информация».
- 3. Нажмите  $\Rightarrow$  или  $\frac{MENU}{OK}$ . Вы получите доступ к информации о версии прошивки ППКП, выносной панели, а также модулей ACSP-ETH и ACSP-RSI. В случае модуля ACSP-ETH можно дополнительно просматривать информацию о сетевых параметрах модуля.

### <span id="page-17-2"></span>**3.5 Управление на уровне доступа 2**

#### <span id="page-17-3"></span>**3.5.1 Включение / выключение двухстепенного извещения**

Нажмите **Х** ЗАДЕРЖКА, чтобы включить/выключить двухстепенное тревожное извещение (задержка тревоги II уровня). Если двухстепенное тревожное извещение включено, над кнопкой горит желтый светодиод.

 $\boldsymbol{i}$ 

*Двухстепенное извещение может включиться автоматически после переключения ППКП в режим «Персонал есть» и выключиться после переключения в режим «Персонала нет».*

### <span id="page-17-4"></span>**3.5.2 Изменение режима работы ППКП: Персонал есть / Персонала нет**

Нажмите <sup>(2)</sup> ПЕРСОНАЛ, чтобы переключить режим работы ППКП «Персонал есть» (режим дневного наблюдения) / «Персонала нет» (режим ночного наблюдения). В режиме «Персонал есть» над кнопкой горит желтый светодиод.

- *Режим работы может меняться автоматически:*
- − *согласно графику присутствия персонала, заданному в ППКП,*
- − *в зависимости от состояния входа ППКП, работающего в режиме «Присутст. персонал»,*
- − *в зависимости от уровня доступа управляющего персонала.*

### <span id="page-18-0"></span>**3.5.3 Порядок действий в случае сигнализации тревоги**

- 1. Нажмите  $\vee$ , чтобы отключить звук сигнализации в ППКП и выносной панели. Красный светодиод **Ф** ПОЖАР начнет гореть (перестанет мигать). В случае **тревоги I уровня** ППКП начнет отсчитывать время, которое у Вас есть на проверку, действительно ли имеет место пожар. Если в это время Вы не сбросите тревогу, будет вызвана **тревога II уровня**.
- 2. Проверьте на ЖКИ-дисплее ППКП / выносной панели, в какой зоне наблюдения была вызвана тревога (см. [«Режим тревожного извещения»](#page-9-3), с. [8\)](#page-9-3).
- 3. Пройдите в ту часть контролируемого объекта (в ту зону), в которой была вызвана тревога, чтобы верифицировать угрозу.
- 4. Если Вы подтвердите пожар, действуйте согласно инструкции, предназначенной для охраняемого объекта на случай пожара.
- 5. Если Вы установите, что пожара нет, нажмите  $\blacktriangledown$ , чтобы сбросить тревогу. Если ППКП уже сообщил о **тревоге II уровня** (которая активировала выход передачи пожарных тревог), проинформируйте пожарную службу и другие спасательные службы, которые были уведомлены о пожаре, что тревога была ложной.

*Если в ППКП будет вызвана предтревога, действуйте аналогично.*

6. Если ложные тревоги в зоне будут повторяться, заблокируйте зону и вызовите сервисную службу.

#### <span id="page-18-1"></span>**3.5.4 Выключение / включение оповещателей**

Оповещатели можно выключить / включить, когда ППКП в режиме тревожного

извещения. Нажмите <sup>(2)</sup> ОПОВЕЩАТЕЛИ ВКЛ/ВЫКЛ. Если оповещатели выключены, над кнопкой горит желтый светодиод.

### <span id="page-18-2"></span>**3.5.5 Порядок действий в случае сигнализации неисправности**

- 1. Нажмите  $\vee$ , чтобы подтвердить неисправность и выключить звук сигнализации.
- 2. Войдите в меню пользователя, а затем запустите функцию «Неисправности», чтобы ознакомиться с информацией о текущей неисправности (см. [«Просмотр текущих](#page-16-1)  [неисправностей»](#page-16-1), с. [15\)](#page-16-1).
- 3. Если Вы хотите заблокировать неисправный элемент, нажмите  $\rightarrow$  или
- 4. Сохраните полученную информацию о повреждении.
- 5. Вызовите сервисную службу и передайте информацию о неисправности.
- *Любая неисправность является угрозой для правильной работы системы*   $\boldsymbol{i}$ *охранной сигнализации, поэтому она должна быть устранена немедленно.*

*Не вызывайте сервисную службу, если сигнализация неисправности питания 230 В AC вызвана отсутствием напряжения в электроэнергетической сети.*

### <span id="page-19-0"></span>**3.5.6 Блокировка элементов системы**

Можно заблокировать / разблокировать следующие элементы системы:

- шлейфы сигнализации,
- зоны,
- группы,
- линейные элементы по адресу,
- выходы передачи,
- оповещатели,
- входы,
- выходы,
- пожарные извещатели,
- индикаторы срабатывания,
- неисправные линейные элементы.
- *Блокировка элемента означает его отключение.*
- 1. Нажмите **(в)**, чтобы войти в подменю «Блокировки» (в меню пользователя).
- 2. Нажимайте , пока курсор : не укажет на подменю «Добавить» или «Редактировать».
- 3. Нажмите  $\Rightarrow$  или  $\frac{MENU}{OK}$ . Отобразится подменю.
- 4. Используйте  $\bigcup$  или  $\bigcap$ , чтобы выбрать тип элемента.
- 5. Нажмите  $\Rightarrow$  или  $\frac{MENU}{OK}$  (если отобразится следующий уровень меню, повторите эти действия).
- 6. Отобразится список элементов. Символы, отображающиеся в списке, обозначают:
	- элемент не заблокирован / не будет заблокирован,

– элемент заблокирован / будет заблокирован.

- 7. Нажмите , чтобы заменить символ, который отображается сейчас, на второй.
- 8. Нажмите  $\frac{NENU}{OK}$ , чтобы заблокировать / разблокировать элементы. Если заблокирован хотя бы один элемент системы, ППКП переходит в состояние блокировки (см. [«Режим блокировки»](#page-8-1), с. [7\)](#page-8-1).

### **Блокировка неисправных элементов системы**

Неисправные элементы системы можно блокировать при просмотре текущих неисправностей (см. [«Просмотр текущих неисправностей»](#page-16-1), с. [15\)](#page-16-1):

- 1. Используйте  $\bigcup$  или  $\bigcap$ , чтобы выбрать неисправный элемент системы.
- 2. Нажмите  $\Rightarrow$ , чтобы заблокировать элемент.
- 3. Нажмите  $\vee$ , чтобы подтвердить решение заблокировать элемент (чтобы отказаться, нажмите  $\Longleftrightarrow$  или  $\bigcirc$ ).

### <span id="page-20-0"></span>**3.5.7 Тестирование элементов системы**

Можно тестировать следующие элементы системы:

- зоны,
- группы,
- выходы передачи,
- оповещатели,
- входы,
- выходы,
- пожарные извещатели,
- индикаторы срабатывания.
- *Если ППКП в режиме тревожного извещения, тестирование невозможно.*  $\dot{1}$ *Запуск теста и тестовое срабатывание элементов системы регистрируются в памяти событий прибора.*
- 1. Нажмите  $\mathbb{Q}$ , чтобы войти в подменю «Тесты» (в меню пользователя).
- 2. Нажимайте  $\bigcup$ , пока курсор  $\bigcup$  не укажет на подменю «Добавить» или «Редактировать».
- 3. Нажмите  $\Rightarrow$  или  $\frac{MENU}{OK}$ . Отобразится подменю.
- 4. Используйте  $\overline{\mathbf{U}}$  или  $\overline{\mathbf{W}}$ , чтобы выбрать тип элемента.
- 5. Нажмите  $\Rightarrow$  или
- 6. Если отобразится следующий уровень меню, повторите действия из пункта 3.
- 7. Отобразится список элементов. Символы, отображающиеся в списке, обозначают:
	- элемент не тестируется / не будет тестироваться,
	- элемент тестируется / будет тестироваться.
- 8. Нажмите  $\rightarrow$ , чтобы заменить символ, который отображается сейчас, на второй.
- 9. Нажмите (**ВЕРША)**, чтобы запустить / завершить тест. Если тестируется хотя бы один элемент системы, ППКП переходит в режим тестирования (см. [«Режим](#page-8-2)  [тестирования»](#page-8-2), с. [7\)](#page-8-2).

### **Тестирование зон**

*Если зона тестируется, пожарный извещатель из зоны не вызовет тревогу.*

*Если хотя бы один пожарный извещатель, принадлежащий зоне, заблокирован, тестирование зоны невозможно.*

Работу пожарных извещателей в выбранной зоне / зонах можно протестировать. Проверьте, сообщит ли ППКП о тестовом срабатывании после:

- обнаружения извещателем задымления / повышения температуры (для тестирования датчика дыма используйте аэрозоль для проверки дымовых извещателей, а для тестирования датчика возрастания температуры используйте прибор для тестирования температурных извещателей),
- срабатывания ручного пожарного извещателя (используйте ключ для тестирования).

Если Вы вызовете тестовое срабатывание извещателя:

- запустится звуковая сигнализация в ППКП и выносной панели,
- на дисплее ППКП и выносной панели несколько секунд будет отображаться информация о сработавшем извещателе,
- запустятся оповещатели.
- $\boldsymbol{j}$

*Если тестируемой зоне принадлежит адресный модуль неадресных подшлейфов MLB-400, проверьте, сообщит ли ППКП о тестовом срабатывании после срабатывания пожарных извещателей, подключенных к модулю.*

### **Тестирование групп**

*Если хотя бы один оповещатель или индикатор срабатывания, привязанный к группе, заблокирован, тестирование группы невозможно.*

Запуск тестирования вызывает срабатывание оповещателей и индикаторов срабатывания, привязанных к группе.

### **Тестирование пожарных извещателей**

Можно протестировать срабатывание выбранных пожарных извещателей (см. «Тестирование зон»). Если Вы хотите проверить работу неадресных пожарных извещателей, подключенных к подшлейфу модуля MLB-400, запустите тест этого модуля.

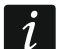

*Тестовое срабатывание пожарного извещателя не вызовет тревогу в зоне.*

### **Тестирование выходов передачи / оповещателей / входов / выходов / индикаторов срабатывания**

Запуск тестирования активирует выбранные элементы системы (выход передачи тревог / выход передачи неисправностей / неадресные оповещатели / адресные оповещатели / вход ППКП / вход модуля MIO-400 / выход ППКП / выход модуля MIO-400).

## <span id="page-21-0"></span>**3.5.8 Диагностика**

После запуска функции «Диагностика» можно просматривать информацию о:

- автоматических пожарных извещателях,
- входах / выходах ППКП / модулей MIO-400,
- аккумуляторе ППКП / выносной панели.
- 1. Войдите в меню пользователя. Курсор : укажет на подменю «Тревоги».
- 2. Нажимайте , пока курсор  $\cdot$  не укажет на подменю «Диагностика».
- 3. Нажмите  $\leftrightarrow$  или  $\frac{MENU}{OK}$ . Отобразится подменю.
- 4. Используйте  $\bigcirc$  или  $\bigcirc$ , чтобы выбрать тип элемента.
- 5. Нажмите  $\rightarrow$  или  $\frac{MENU}{OK}$ .

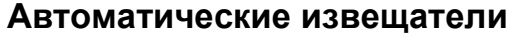

Используйте  $\Box$  или  $\Diamond$ , чтобы выбрать критерий сортировки (загрязнение /

задымление / температура). Список будет отсортирован по убыванию. Нажмите

или **СОКРАЗ**. Отобразится информация о первом извещателе из списка:

**Задымление** – уровень задымления, зарегистрированный извещателем.

**Загрязнение** – уровень загрязнения оптической камеры в извещателе.

**Температура** – температура, зарегистрированная датчиком температуры в извещателе.

Символ  $\frac{1}{2}$  - указывает, по какому параметру отсортирован список.

### **Состояние входов / выходов**

Используйте **V** или **C**, чтобы выбрать «Входы», «Выходы» или «Индикация LED», а затем нажмите  $\leftrightarrow$  или  $\sim$  . Отобразится список входов / выходов / модулей MIO.

#### *Входы / выходы*

Используйте  $\overline{V}$  или  $\overline{V}$ , чтобы выбрать вход / выход, а затем нажмите  $\overrightarrow{V}$ , чтобы увидеть информацию о его состоянии. Если Вы хотите увидеть расширенную информацию о входе / выходе, нажмите .

#### *Индикация LED*

Используйте  $\overline{U}$  или  $\overline{\P}$ , чтобы выбрать модуль MIO-400, а затем нажмите  $\overline{\P}$ чтобы запустить тестирование светодиодов модуля. Если Вы хотите завершить тестирование, выберите «Не выбран.» и нажмите **(MERNO). Если Вы хотите увидеть** расширенную информацию о модуле MIO-400, нажмите

### **Аккумулятор ППКП / Аккумулятор выносной панели**

Отобразится следующая информация об аккумуляторе:

- напряжение аккумулятора,
- сопротивление аккумулятора.

#### <span id="page-22-0"></span>**3.5.9 Настройка часов**

#### **Настройка времени**

- 1. Войдите в меню пользователя. Курсор укажет на подменю «Тревоги».
- 2. Нажимайте **U** или **(1)**, пока курсор  $\cdot$  не укажет на подменю «Настройки».
- 3. Нажмите  $\Rightarrow$  или  $\frac{MENU}{OK}$ . Курсор  $\therefore$  укажет на подменю «Часы».
- 4. Нажмите  $\rightarrow$  или  $\frac{MENU}{OK}$ . Курсор  $\cdot$  укажет на подменю «Задать время».
- 5. Нажмите  $\Rightarrow$  или  $\frac{NENU}{OK}$ . Отобразится время по часам ППКП.
- 6. Введите новое время. Мигающий курсор  $\blacksquare$  указывает, которую из цифр можно изменить сейчас. Клавиши  $\Rightarrow$  и  $\iff$  позволяют передвигать курсор. Цифры можно

вводить с помощью буквенно-цифровой клавиатуры, либо нажимая  $\bigoplus$  или  $\bigcup$ пока не появится нужная цифра.

7. Нажмите  $\frac{MENU}{QK}$ , чтобы сохранить новое время.

### **Настройка даты**

- 1. Войдите в меню пользователя. Курсор : укажет на подменю «Тревоги».
- 2. Нажимайте **V** или **(1)**, пока курсор **не укажет на подменю «Настройки»**.
- 3. Нажмите **»** или **мекшая курсор укажет на подменю «Часы»**.
- 4. Нажмите  $\Rightarrow$  или  $\frac{MENU}{OK}$ . Курсор  $\therefore$  укажет на подменю «Задать время».
- 5. Нажмите  $\bigcup_{n=1}^{\infty}$ , а затем  $\bigcup_{n=1}^{\infty}$  или  $\bigcup_{n=1}^{\infty}$ . Отобразится дата по часам ППКП.
- 6. Введите новую дату. Мигающий курсор указывает, которую из цифр можно изменить сейчас. Клавиши и и позволяют передвигать курсор. Цифры можно вводить с помощью буквенно-цифровой клавиатуры, либо нажимая  $\bigcirc$  или  $\bigcirc$

пока не появится нужная цифра.

7. Нажмите  $\begin{pmatrix} \frac{\mathsf{NENU}}{\mathsf{OK}} \end{pmatrix}$ , чтобы сохранить новую дату.

### <span id="page-23-0"></span>**3.5.10 Сервисный режим**

Сервисный режим запускается после ввода кода доступа (получение доступа на уровне 3). Отобразится сервисное меню. Подробная информация содержится в руководстве по настройке ППКП.

# <span id="page-23-1"></span>**4. Программа ACSP Soft**

Программа ACSP Soft предоставляет пользователям ППКП ряд диагностических функций. Ее можно скачать с сайта www.satel.pl.

## <span id="page-23-2"></span>**4.1 Полоса меню программы ACSP Soft**

Полоса меню отображается в верхней части окна программы ACSP Soft.

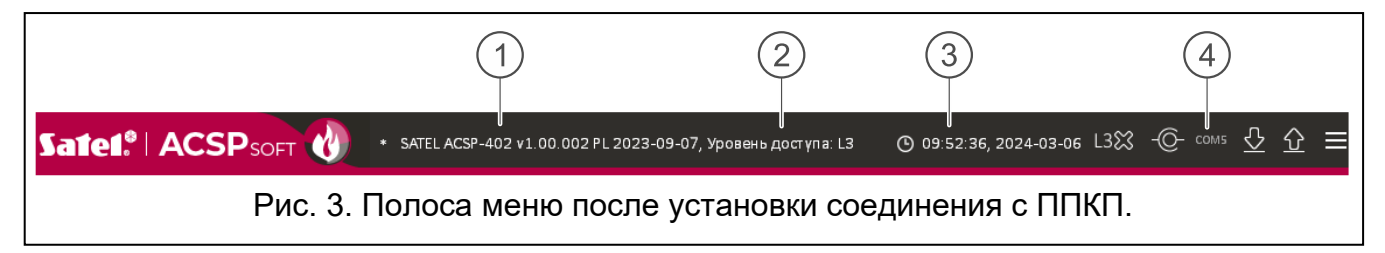

 $(1)$ тип ППКП и версия прошивки.

информация об уровне доступа к ППКП.

- время и дата по часам ППКП.
- $\ket{4}$ номер порта компьютера, с помощью которого осуществляется связь с портом USB ППКП.

#### **Кнопки**

 $\odot$ щелкните, чтобы сохранить в ППКП время часов компьютера.

- Ю щелкните, чтобы установить соединение с ППКП. Кнопка отображается, если не установлено соединение ПО с ППКП.
- щелкните, чтобы завершить соединение с ППКП. Кнопка отображается, -10 если установлено соединение ПО с ППКП.

 $\overline{\mathcal{C}}$ щелкните, чтобы загрузить данные из ППКП.

1 щелкните, чтобы сохранить данные в ППКП. Кнопка активна после получения доступа на уровне 3.

⋿ щелкните, чтобы отобразилось дополнительное меню.

### <span id="page-24-0"></span>**4.2 Боковое меню**

Боковое меню отображается с левой стороны окна программы. В меню отображаются кнопки, которые открывают закладки, предназначенные для управления состоянием элементов системы пожарной сигнализации.

### <span id="page-24-1"></span>**4.3 Дополнительное меню**

Дополнительное меню открывается по нажатию на  $\blacksquare$ .

**Открыть** – щелкните, чтобы открыть файл с данными ППКП.

**Сохранить** – щелкните, чтобы сохранить данные ППКП в файл.

**Конфигурация** – щелкните, чтобы открыть окно «Конфигурация».

**Язык** – щелкните, чтобы открыть окно «Язык программы».

**О программе** – щелкните, чтобы отобразилась информация о программе ACSP Soft.

### <span id="page-24-2"></span>**4.3.1 Окно «Конфигурация»**

### **Соединение**

**Порт RS-232** – COM-порт компьютера для связи с ППКП.

– щелкните, чтобы обновить список COM-портов, доступных в ПК.

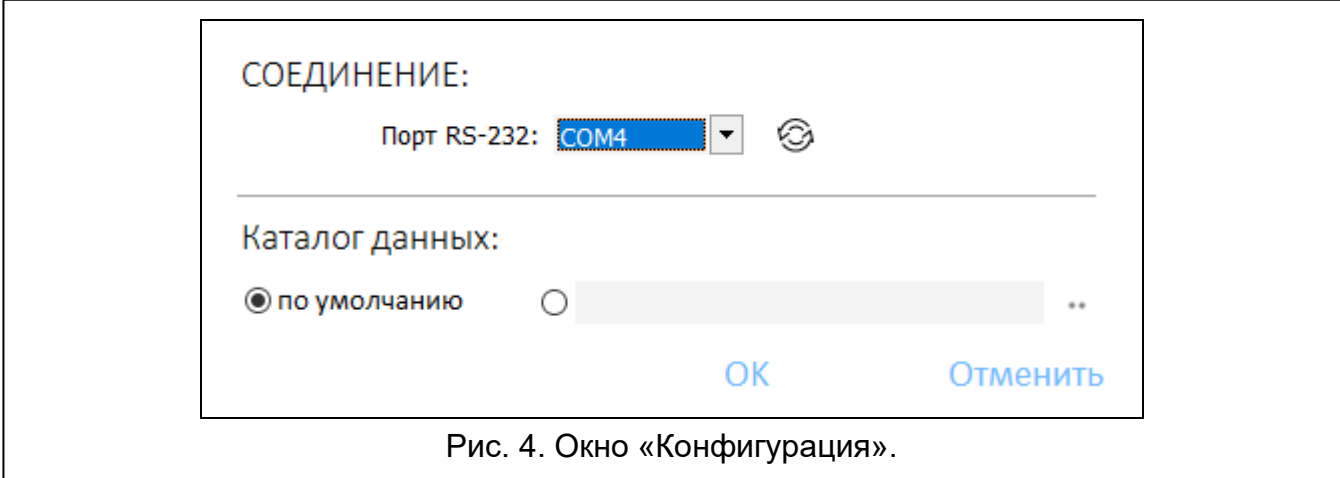

### **Папка с данными**

Можно выбрать, должны ли файлы с данными ППКП сохраняться в папке по умолчанию, или в указанной Вами папке.

### **Кнопки**

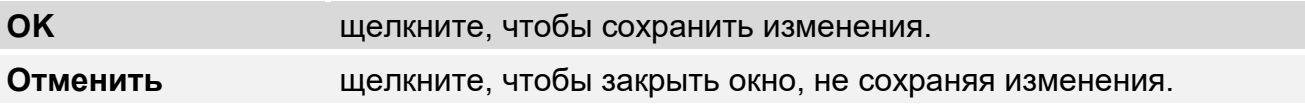

### <span id="page-25-0"></span>**4.3.2 Окно «Язык программы»**

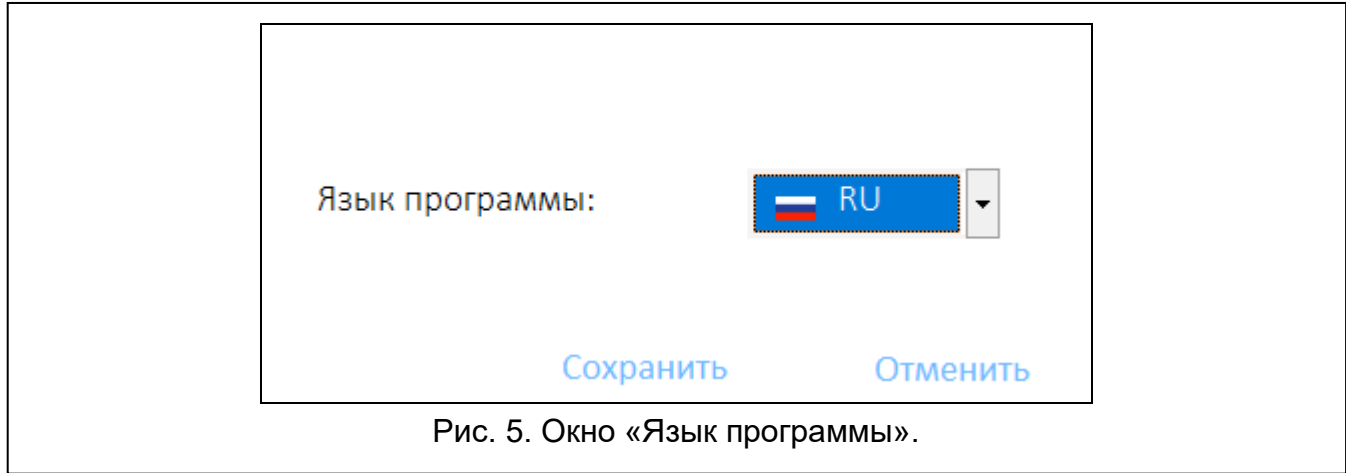

#### **Язык программы** – можно выбрать язык программы.

### **Кнопки**

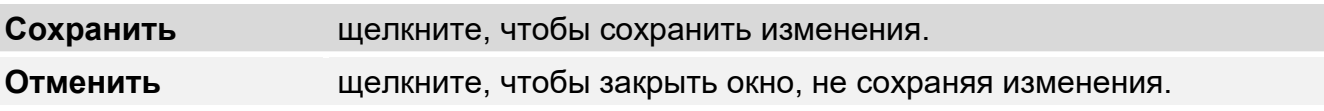

### <span id="page-25-1"></span>**4.3.3 Установка связи с ППКП**

- 1. Подключите порт USB ППКП к порту компьютера.
- 2. Запустите программу ACSP Soft.
- 3. Выберите COM-порт компьютера для связи (см. [«Окно «Конфигурация»»](#page-24-2), с. [23\)](#page-24-2).
- 4. Щелкните по  $\{$  O на полосе меню.
- 5. Отобразится окно с информацией об установлении соединения.
- 6. Щелкните по «СОЕДИНИТЬ», чтобы подтвердить установление соединения, или щелкните по «СЧИТАТЬ ДАННЫЕ», чтобы сразу загрузить данные из ППКП.

## <span id="page-25-2"></span>**4.4 Адресные элементы**

### <span id="page-25-3"></span>**4.4.1 Состояние входов и выходов**

Можно проверить состояние входов и выходов. В первом списке отображаются входы и выходы модулей MIO-400. Во втором списке отображаются входы и выходы ППКП.

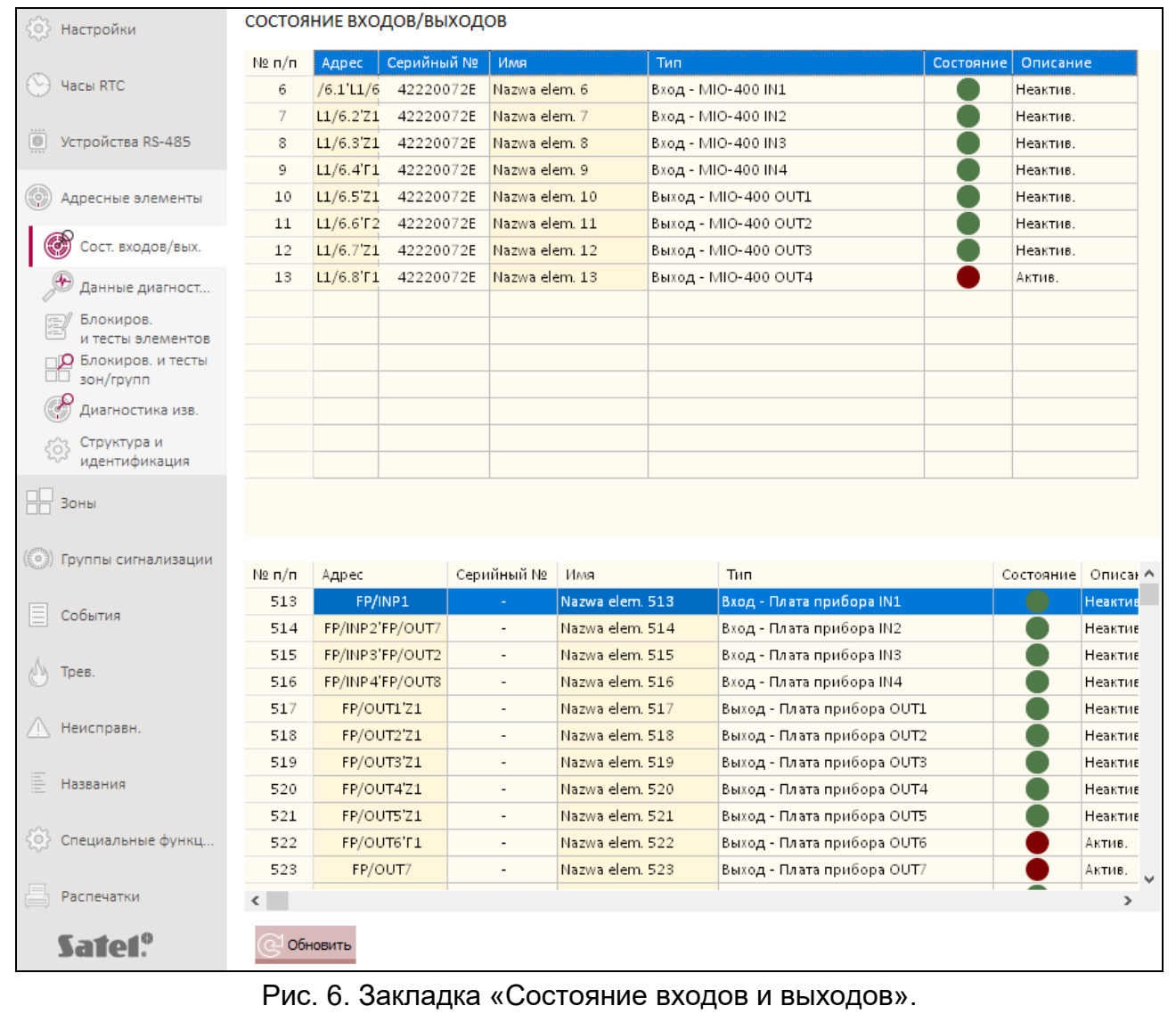

**№ п/п** – порядковый номер входа / выхода.

**Адрес** – адрес входа / выхода (см. [«Адресные элементы системы»](#page-10-5), с. [9\)](#page-10-5).

**Серийный №** – серийный номер модуля MIO-400.

**Имя** – название входа / выхода.

**Тип** – тип и номер входа / выхода.

**Состояние** – иконка сообщает о состоянии входа / выхода:

- [бордовый цвет] вход активен / выход включен,
- [зеленый цвет] вход неактивен / выход выключен.

**Описание** – словесное описание состояния.

#### **Кнопки**

Обновить

щелкните, чтобы обновить информацию.

## <span id="page-27-0"></span>**4.4.2 Данные диагностики**

Можно проверить текущие параметры работы ППКП и выносной панели.

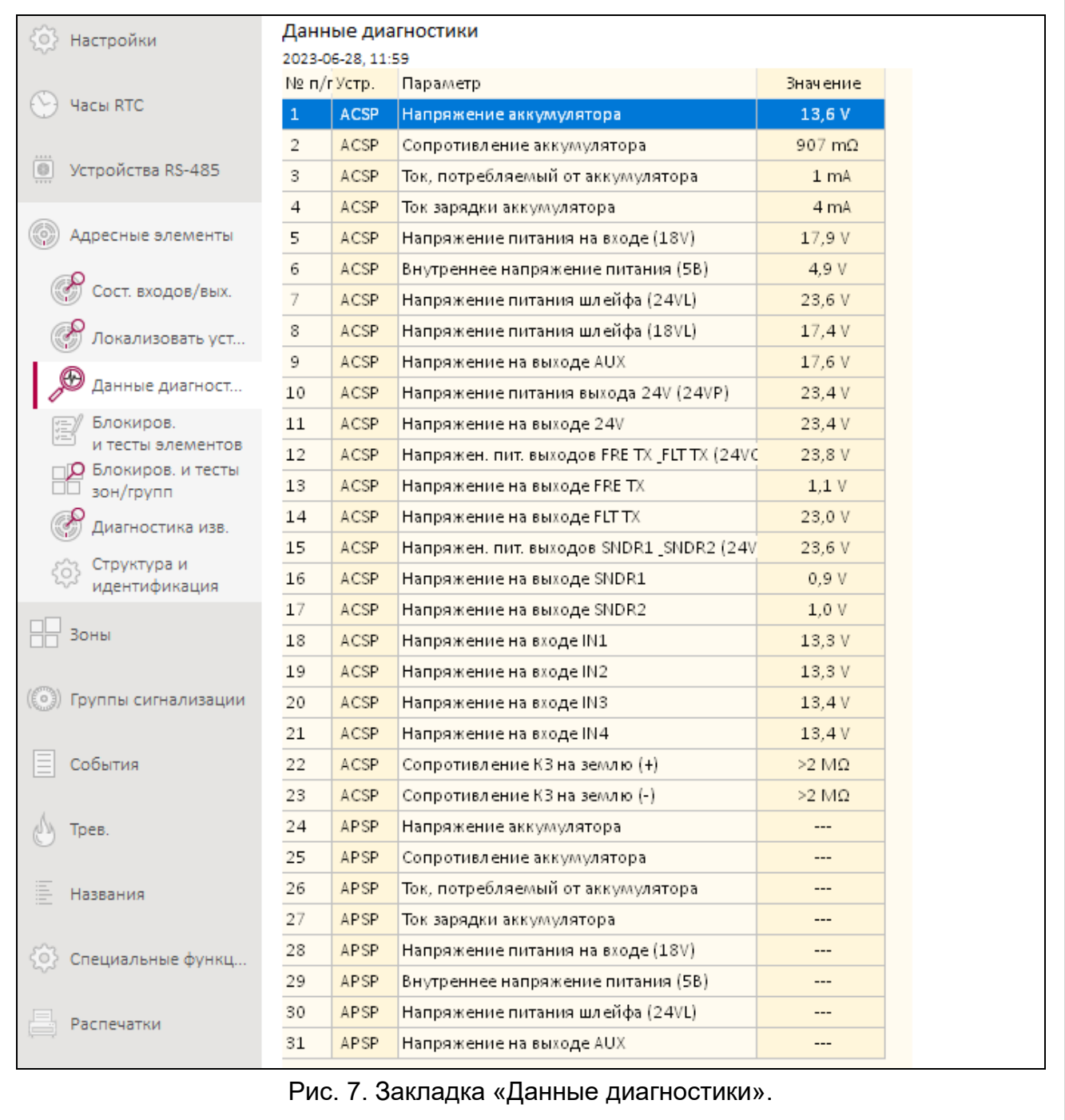

### <span id="page-27-1"></span>**4.4.3 Блокировки/тесты элементов**

Можно проверить, какие из элементов системы пожарной сигнализации в данный момент заблокированы, а какие тестируются. В первом списке отображаются линейные элементы, подключенные к адресным шлейфам сигнализации ППКП. Во втором списке отображаются входы и выходы ППКП, шлейфы сигнализации, выходы передачи пожара и неисправностей, а также выходы управления неадресными оповещателями.

 $\dot{1}$ 

*Адресный модуль неадресных входов и выходов MIO-400 занимает в списке устройств восемь позиций. Каждый вход и выход модуля идентифицируется ППКП как отдельный адрес (отдельный адресный элемент системы) и может тестироваться или блокироваться отдельно.*

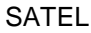

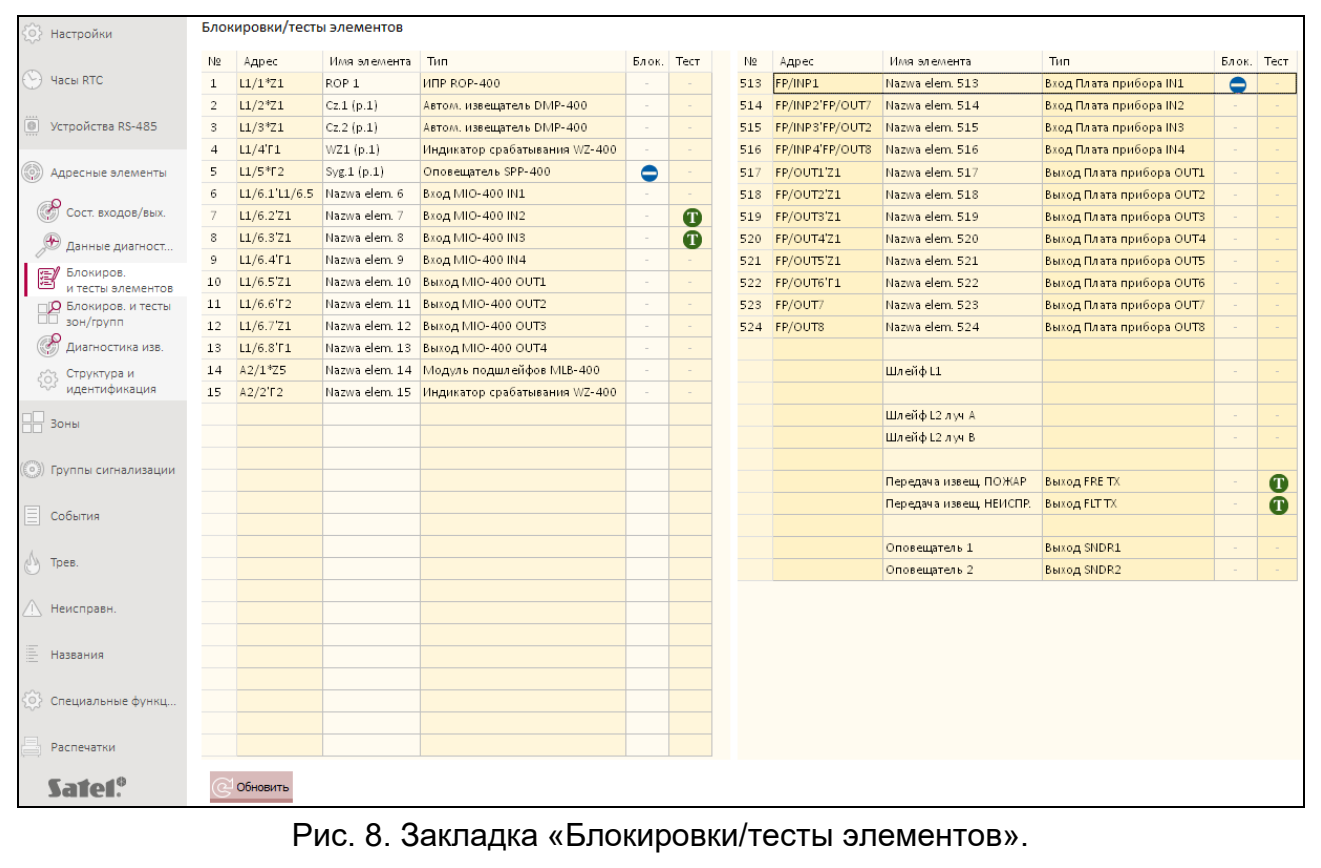

**№** – порядковый номер элемента (линейного элемента / входа / выхода).

**Адрес** – адрес элемента (см. [«Адресные элементы системы»](#page-10-5), с. [9\)](#page-10-5).

**Имя элемента** – название элемента.

**Тип** – тип элемента.

**Блок.** – иконка  $\bigcirc$  [голубой цвет] сообщает, что элемент заблокирован.

**Тест** – иконка **[1]** [зеленый цвет] сообщает, что элемент тестируется.

#### **Кнопки**

щелкните, чтобы обновить информацию. Обновить

#### <span id="page-28-0"></span>**4.4.4 Блокировки/тесты зон и групп**

Можно проверить, какие из зон и групп в настоящий момент заблокированы или тестируются.

**№** – номер зоны / группы.

**Имя зоны / Имя группы** – название зоны / группы.

**Блок.** – иконка [голубой цвет] сообщает, что зона / группа заблокирована.

**Тест** – иконка **[1]** [зеленый цвет] сообщает, что зона / группа тестируется.

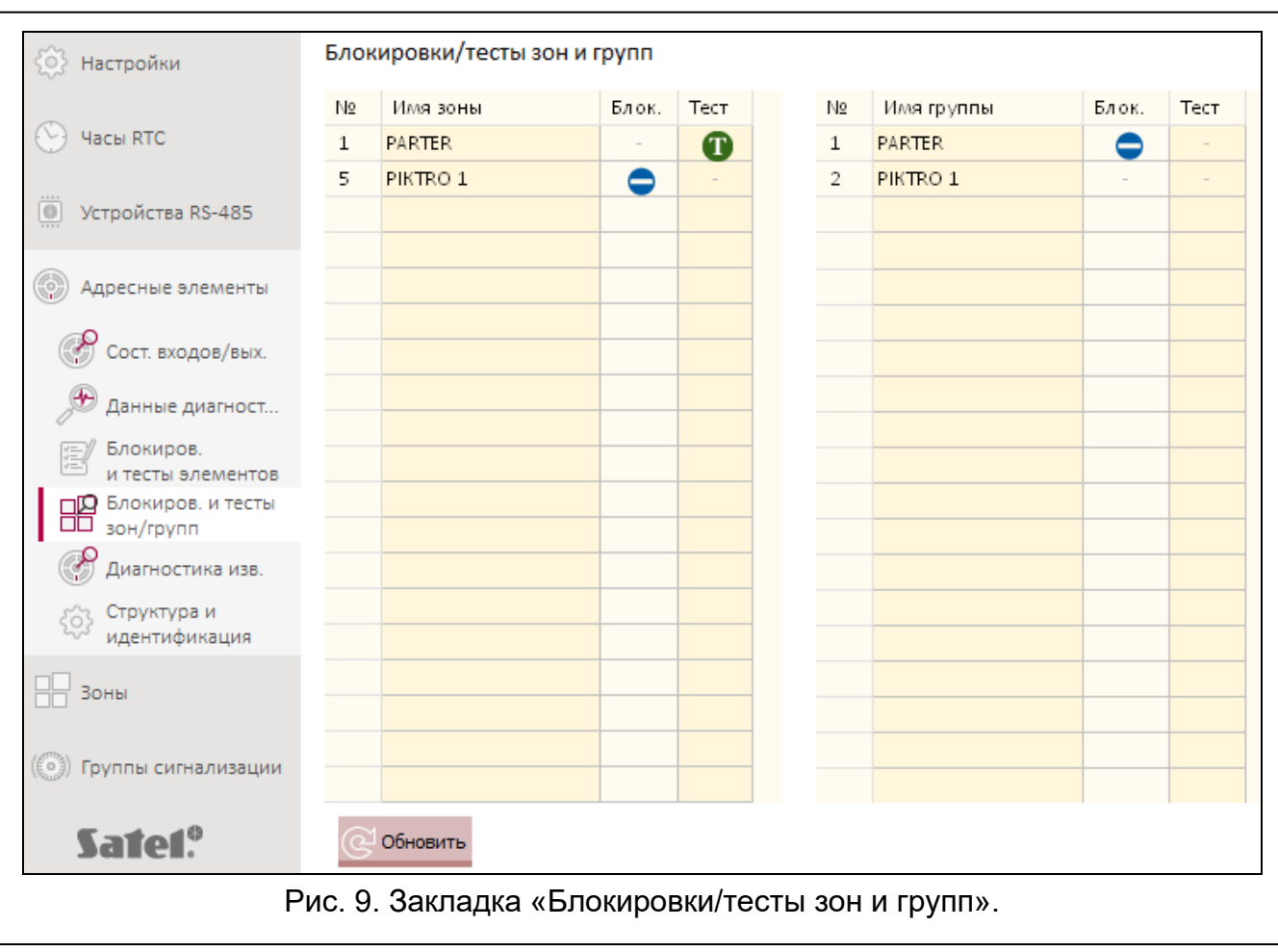

### **Кнопки**

Обновить

щелкните, чтобы обновить информацию.

### <span id="page-29-0"></span>**4.4.5 Диагностика изв.**

Можно проверить текущее состояние адресных автоматических извещателей.

**№** – порядковый номер извещателя в списке устройств.

**Адрес** – адрес извещателя (см. [«Адресные элементы системы»](#page-10-5), с. [9\)](#page-10-5).

**Имя** – название извещателя.

**Тип** – тип извещателя и его торговое название.

**Задымление** – уровень задымления, зарегистрированный извещателем.

**Загрязнение** – уровень загрязнения оптической камеры в извещателе.

**Температура** – температура, зарегистрированная датчиком температуры в извещателе.

#### **Кнопки**

Обновить

щелкните, чтобы обновить информацию.

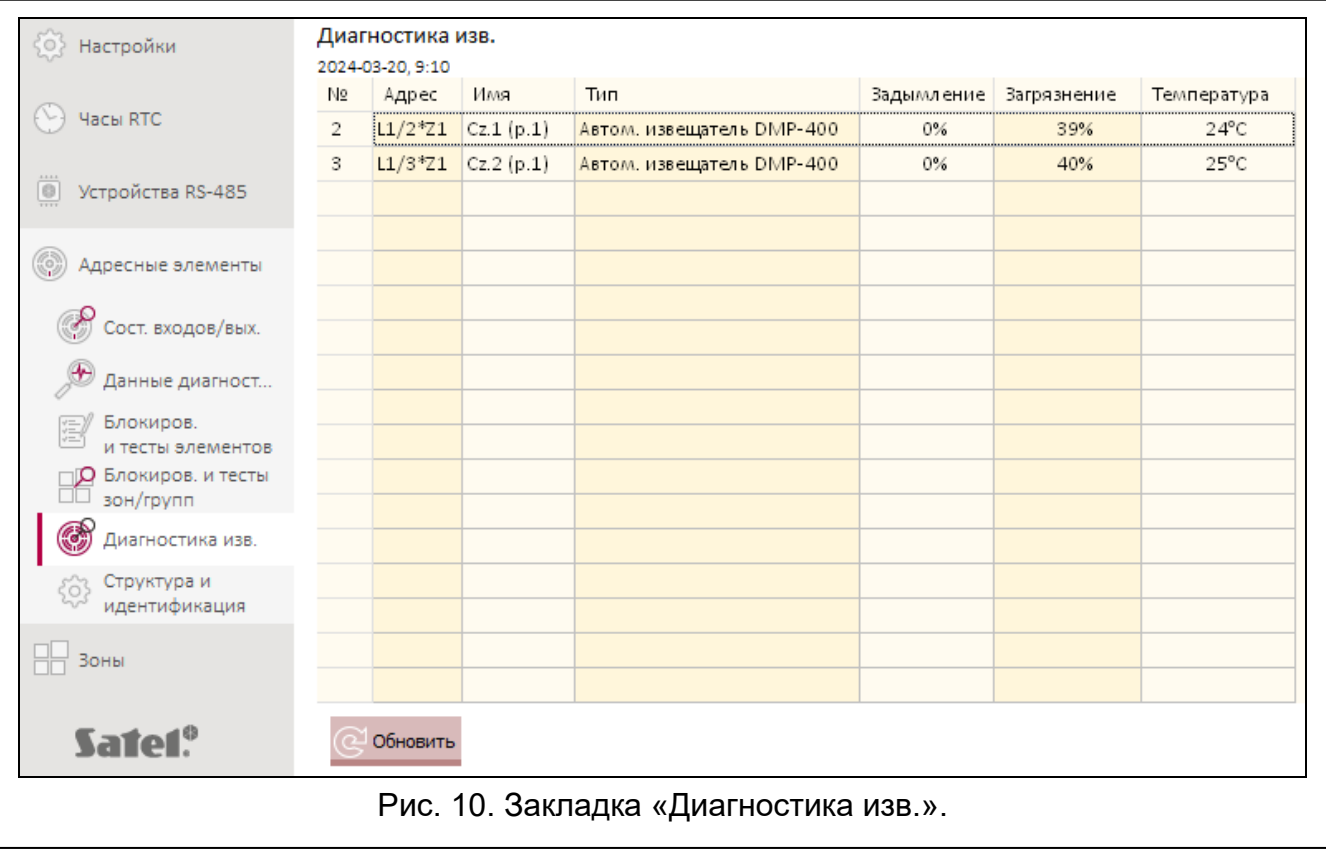

## <span id="page-30-0"></span>**4.5 События**

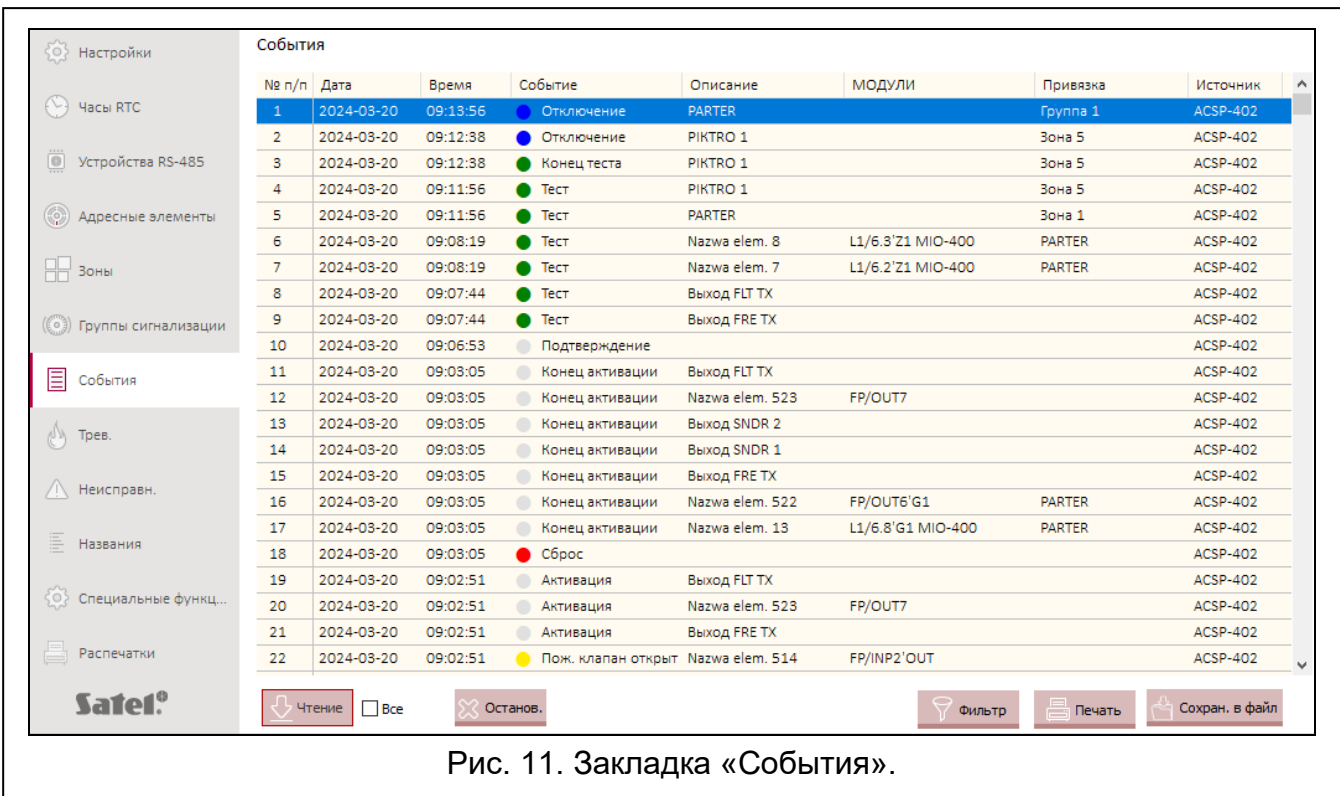

В энергонезависимой памяти ППКП может зарегистрироваться до 8999 событий.

События отображаются от последних (вверху) до самых старших (внизу). В отдельных колонках отображается следующая информация:

**Дата** – дата появления события.

**Время** – время появления события.

**Событие** – тип и описание события. О типе события сообщает цвет иконки:

- $\bullet$  [красный цвет] тревога,
- **[желтый цвет] неисправность,**
- $\bullet$  Гсиний цвет $\overline{\phantom{a}}$  блокировка,
- $\bigcirc$  [зеленый цвет] тест,
- $[$   $[$   $[$   $[$   $[$   $]$   $[$   $]$   $[$   $]$   $[$   $]$   $[$   $]$   $[$   $]$   $[$   $]$   $[$   $]$   $[$   $]$   $[$   $]$   $[$   $]$   $[$   $]$   $[$   $]$   $[$   $]$   $[$   $]$   $[$   $]$   $[$   $]$   $[$   $]$   $[$   $]$   $[$   $]$   $[$   $]$   $[$   $]$   $[$   $]$   $[$   $]$   $[$   $]$   $[$
- **Описание** название элемента системы, который генерировал событие (например, зоны / линейного элемента / входа / выхода).
- **МОДУЛИ** адрес и торговое название элемента, который генерировал событие (например, линейного элемента / входа / выхода).
- **Привязка** название зоны / группы, к которой привязан элемент системы, который генерировал событие.
- **Источник** источник информации о событии (ППКП / выносная панель / модуль ACSP-ETH).

#### **Кнопки**

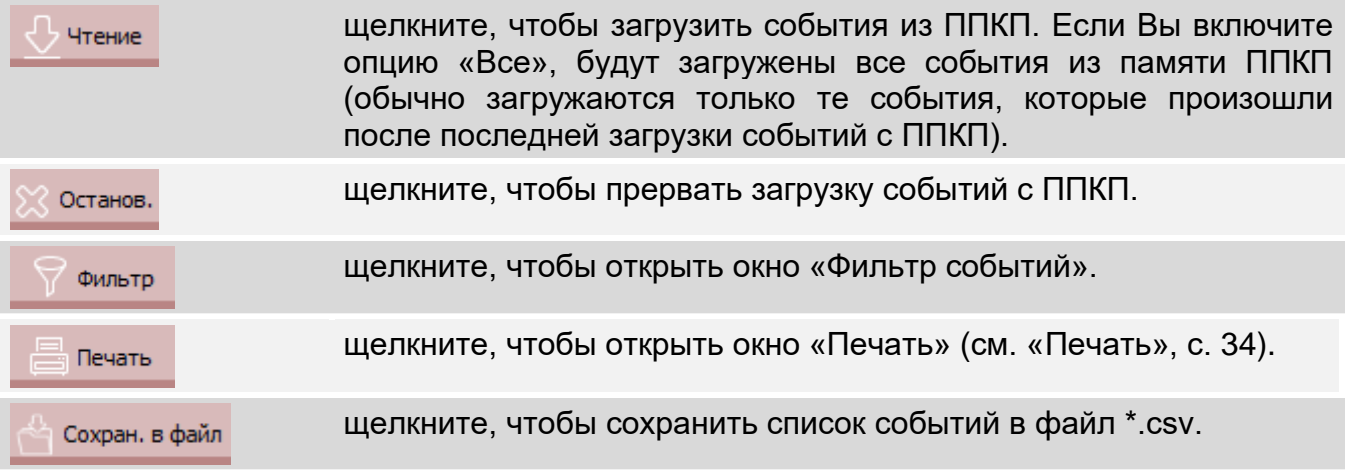

#### <span id="page-31-0"></span>**4.5.1 Окно «Фильтр событий»**

Окно позволяет выбрать события, которые должны отображаться. Можно фильтровать события по следующим критериям:

- тип события типы событий различаются по цветам,
- дата события события, которые произошли в промежутке между выбранными датами,
- текст события, в описании которых есть введенный текст.

#### **Кнопки**

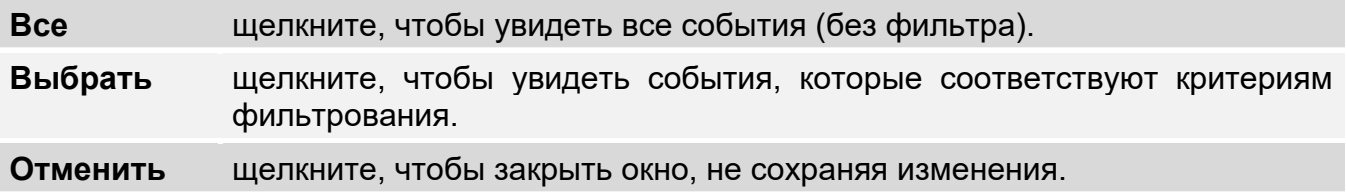

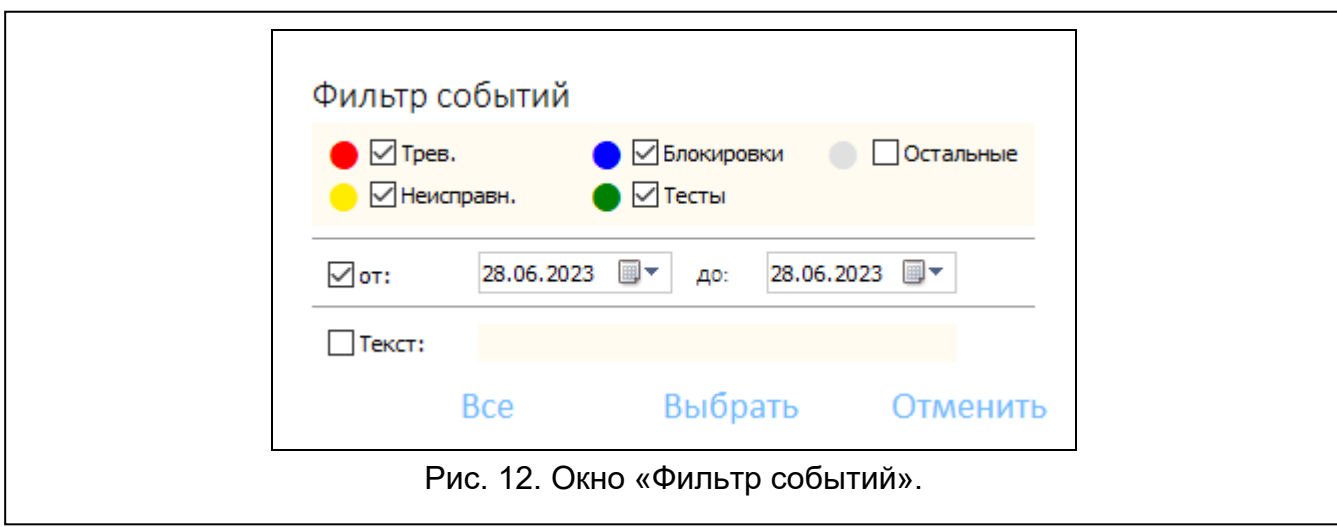

### <span id="page-32-0"></span>**4.6 Тревоги**

Можно просматривать историю пожарных тревог.

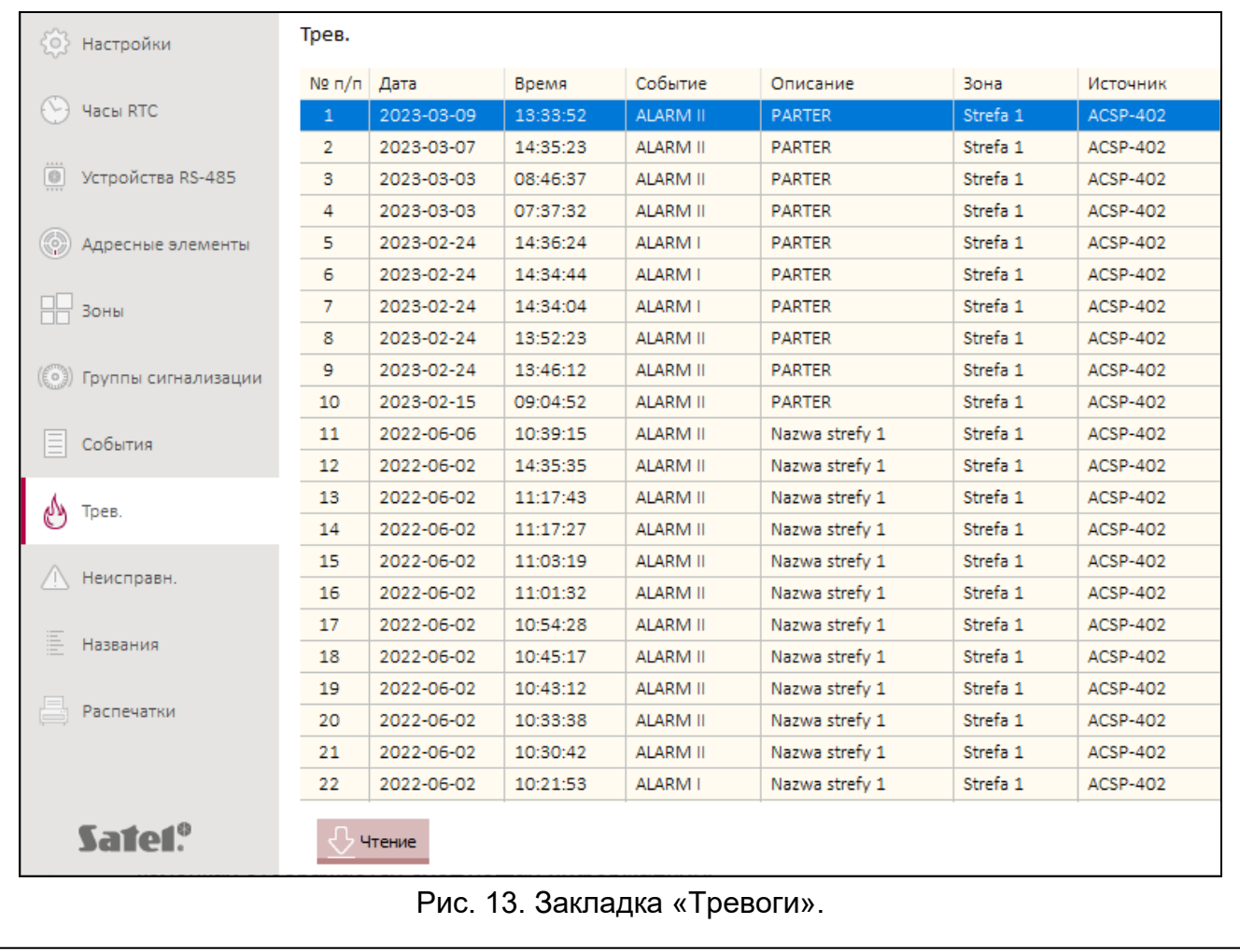

Тревоги отображаются от последних (вверху) до самых старших (внизу). В отдельных колонках отображается следующая информация:

**Дата** – дата вызова тревоги.

**Время** – время вызова тревоги.

**Событие** – тип тревоги (I уровня / II уровня).

**Описание** – название зоны, в которой была вызвана тревога.

**Зона** – номер зоны, в которой была вызвана тревога.

**Источник** – источник информации о событии (ППКП / выносная панель / модуль ACSP-ETH).

#### **Кнопки**

Чтение

щелкните, чтобы загрузить тревоги из ППКП.

### <span id="page-33-0"></span>**4.7 Неисправности**

Можно просматривать список текущих неисправностей в системе.

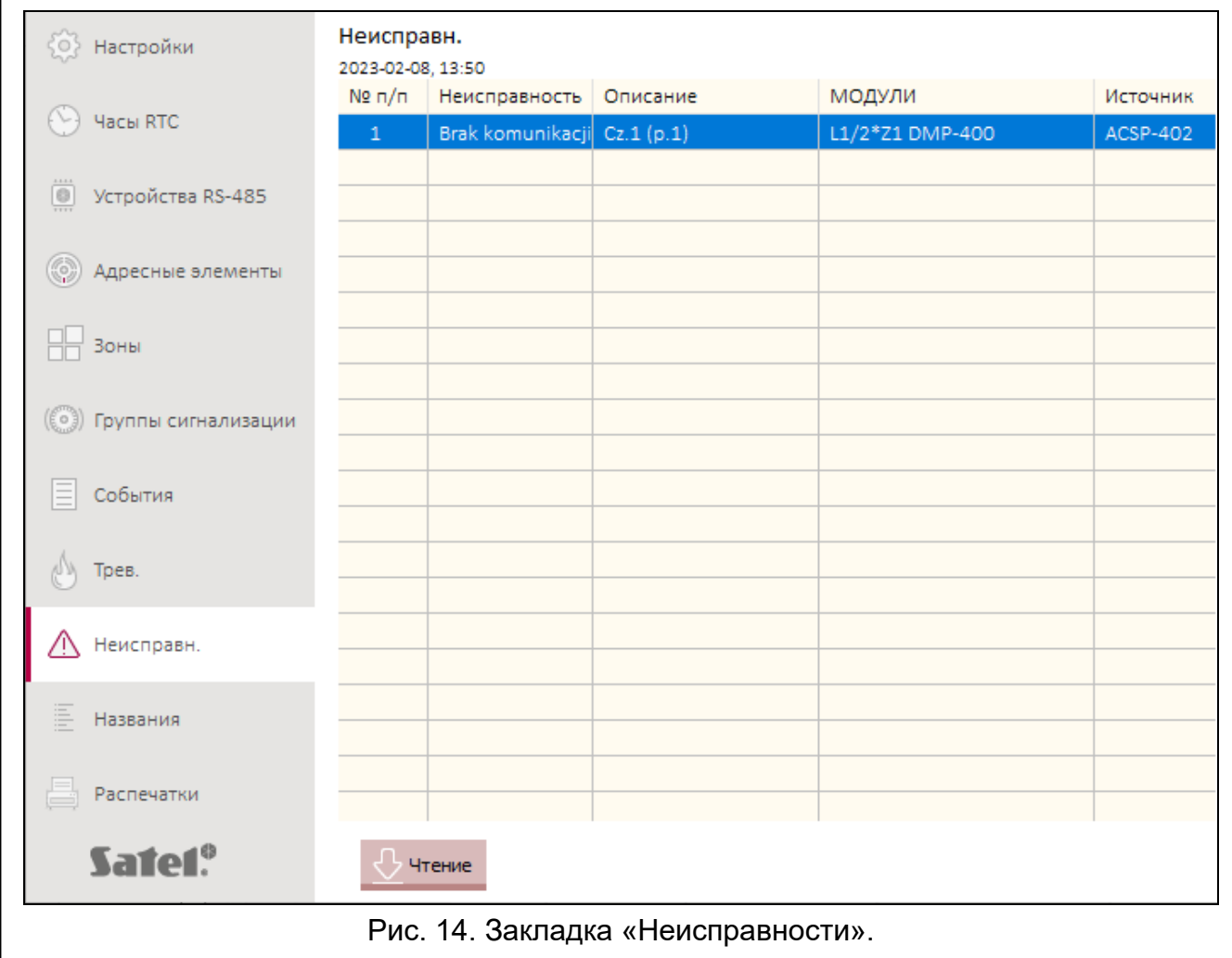

Неисправности отображаются от последних (вверху) до самых старших (внизу). В отдельных колонках отображается следующая информация:

**Неисправность** – тип неисправности (например, отсутствие связи).

**Описание** – название неисправного элемента системы.

**МОДУЛИ** – адрес и торговое название неисправного линейного элемента.

**Источник** – источник информации о событии (ППКП / выносная панель / модуль ACSP-ETH).

#### **Кнопки**

 $\bigcirc$  Чтение

щелкните, чтобы загрузить неисправности из ППКП.

### <span id="page-34-0"></span>**4.8 Специальные функции**

Можно восстановить заводской код доступа к ППКП на уровне 3 (сервисный режим). Функция доступна после получения доступа к ППКП на уровне 2.

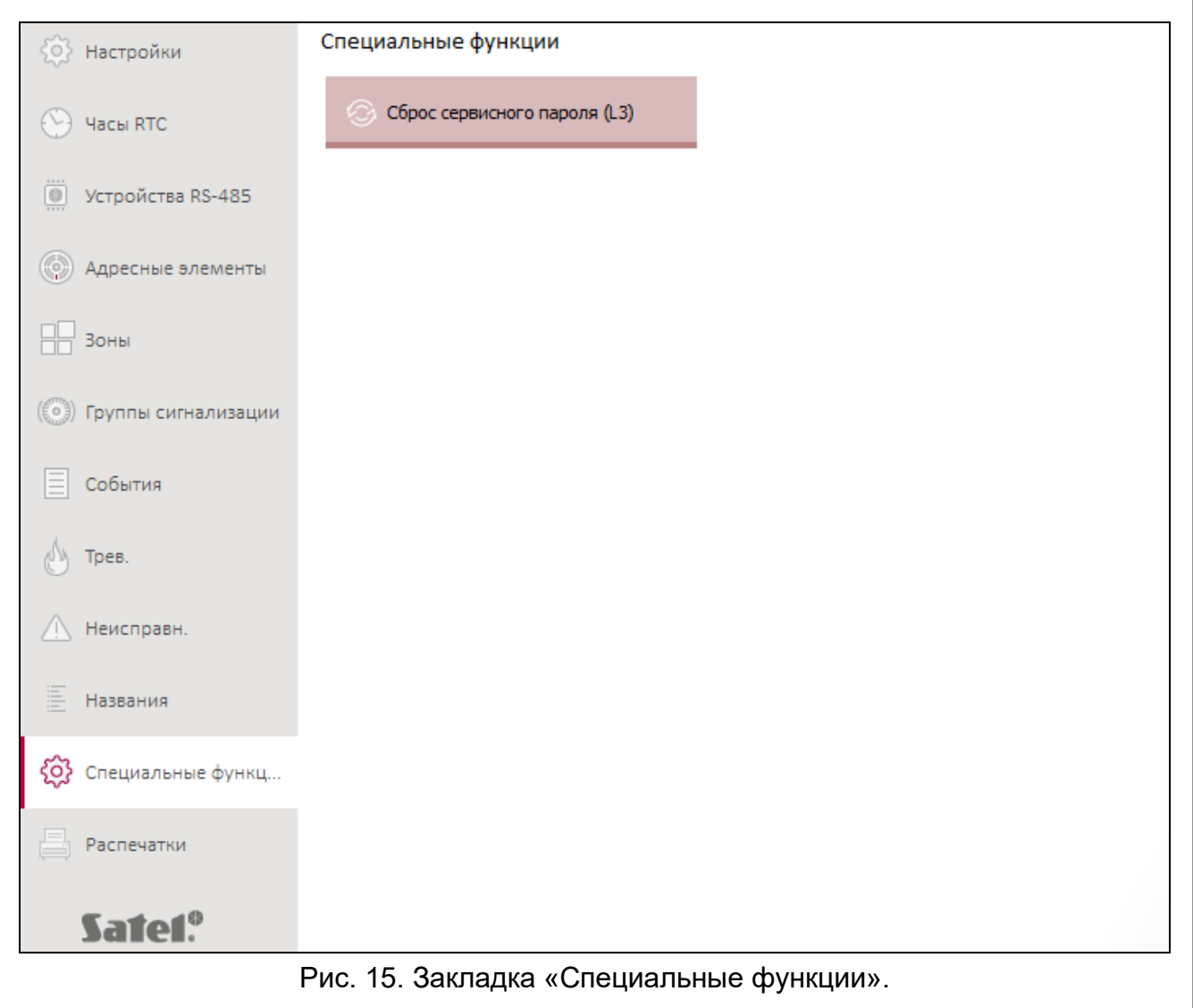

#### **Кнопки**

щелкните, чтобы восстановить заводской код доступа Сброс сервисного пароля (L3) ∞ к ППКП на уровне 3. Код по умолчанию: 1234.

#### <span id="page-34-1"></span>**4.9 Распечатки**

#### <span id="page-34-2"></span>**4.9.1 Конфигурация**

Можно распечатать настройки системы пожарной сигнализации. Щелкните «Распечатки», а затем «Конфигурация». Отобразится окно «Печать» (рис. 16).

### <span id="page-35-1"></span>**Окно «Печать»**

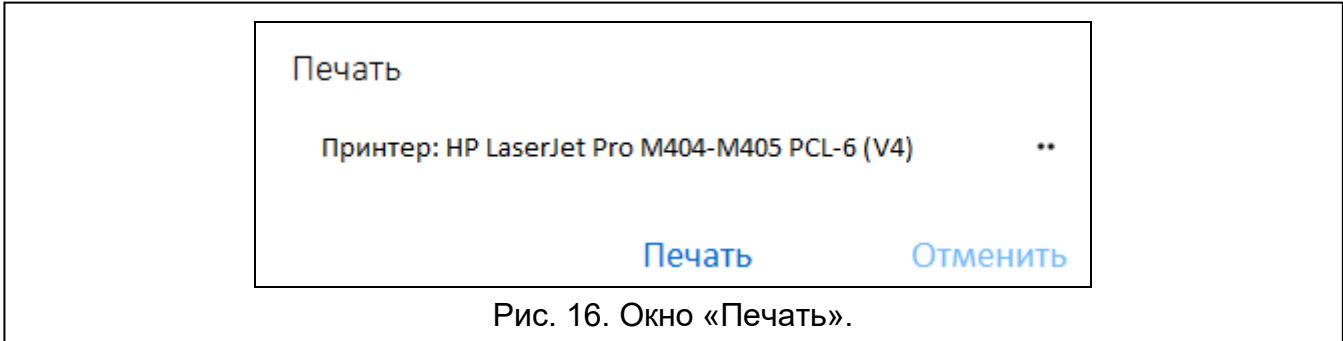

**Принтер** – название выбранного принтера.

#### **Кнопки**

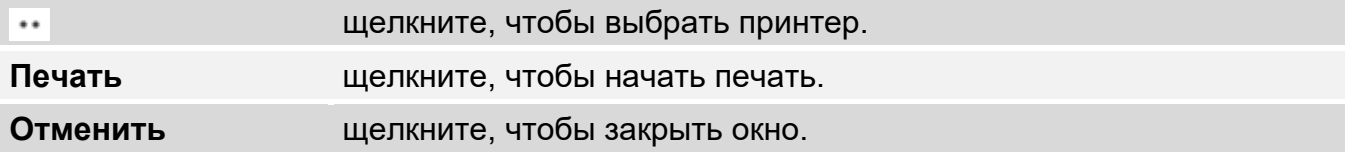

### <span id="page-35-0"></span>**4.9.2 Отчет о тестировании**

Можно распечатать отчет о тестировании системы пожарной сигнализации. В отчете кроме информации о тестах, которые запущены в ППКП, будут содержаться также данные диагностики ППКП и (автоматических) извещателей, а также информация о текущих неисправностях.

Щелкните «Распечатки», а затем «Отчет о тестировании». Отобразится окно «Отчет о тестировании системы ACSP» (рис. 17).

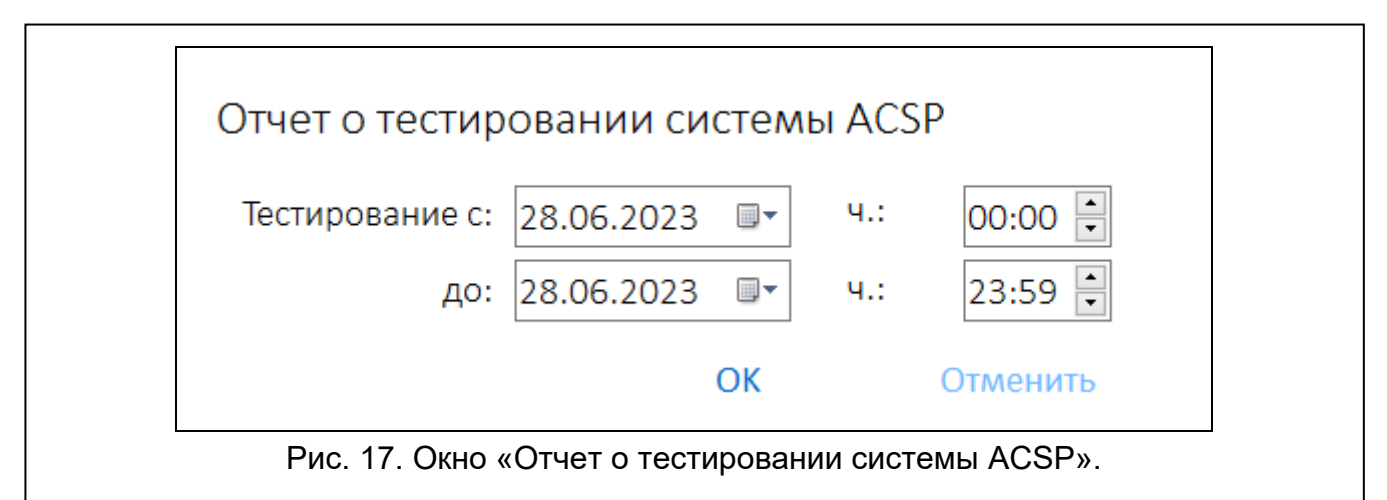

**Тестирование с** – начало отчетного периода (дата и время).

**от (до)** – конец отчетного периода (дата и время).

### **Кнопки**

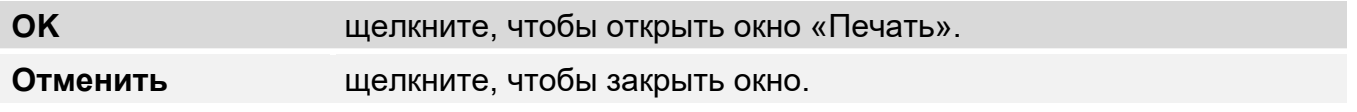

# <span id="page-36-0"></span>**5. Приложение VAPSP**

Приложение VIRTUAL APSP предназначено для удаленного просмотра состояния системы пожарной сигнализации. Связь между приложением и ППКП ACSP-402 возможна, если к ППКП подключен модуль ACSP-ETH (модуль является опциональным элементом системы). Приложение VAPSP можно запустить на мобильном устройстве или компьютере (приложение доступно в версиях для системы Android, iOS, Linux и Windows).

Связь между приложением и прибором шифруется.

## <span id="page-36-1"></span>**5.1 Свойства**

- Информация о состоянии системы.
- Возможность просматривать:
	- − информацию о тревоге / тревогах,
	- − историю тревог и других событий,
	- − список текущих неисправностей, блокировок и тестов.
- Сигнализация тревоги звуком.
- Возможность активировать в ППКП функцию отправки диагностического отчета.

### <span id="page-36-2"></span>**5.2 Установка приложения**

Приложение (в английской языковой версии) можно скачать в Интернет-магазине Google Play (устройства с ОС Android) или App Store (устройства с ОС iOS), а также с сайта www.satel.pl (устройства с ОС Linux или Windows).

### <span id="page-36-3"></span>**5.3 Запуск приложения**

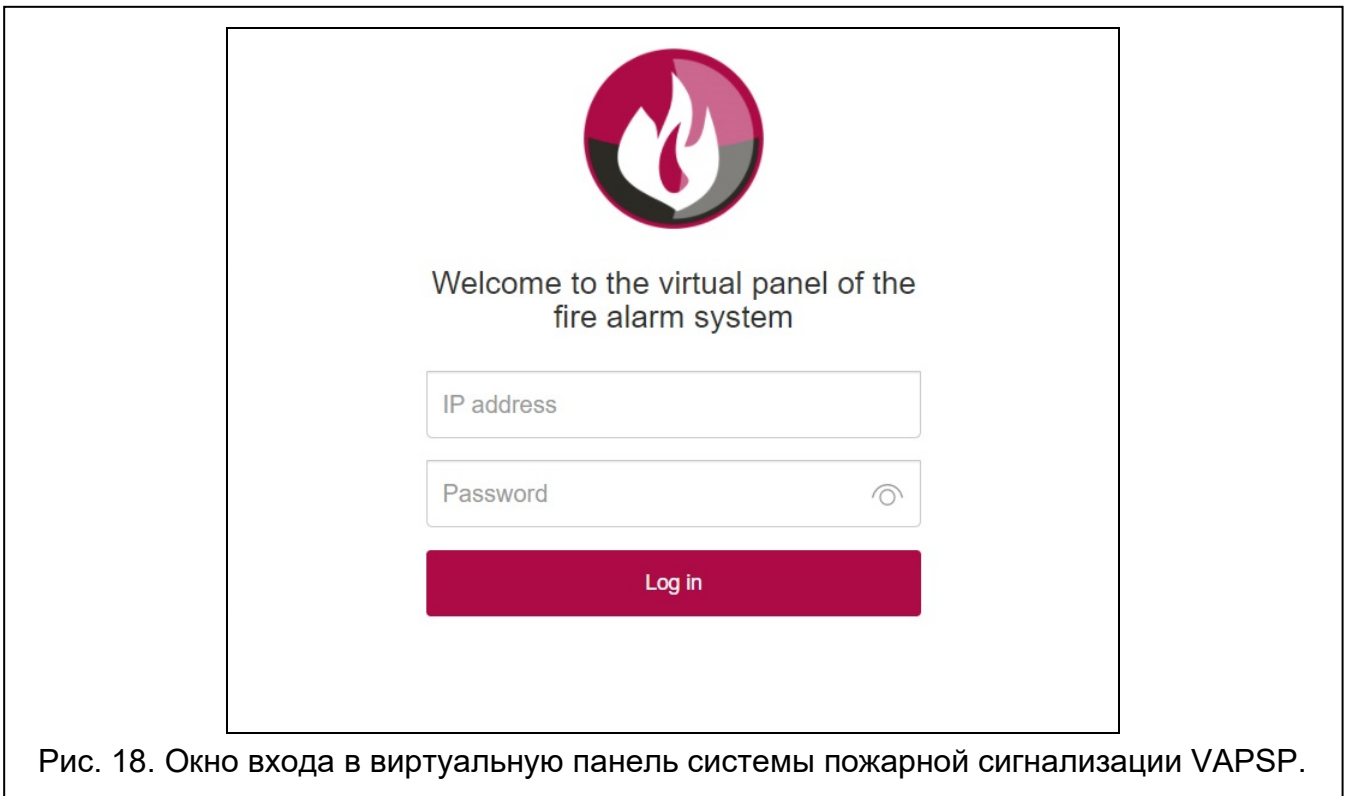

После запуска приложения отобразится окно входа, в котором следует ввести:

- IP-адрес модуля ACSP-ETH. Если порт, через который будет установлена связь, отличается от порта 80 (по умолчанию), то после IP-адреса и двоеточия введите номер порта.
- пароль пользователя и сервисный пароль (пароли, заданные в ППКП).

*Если соединение авторизуется с помощью сервисного пароля, то в приложении доступна опция «Диагностика» (см. [«Дополнительное](#page-38-0)  [меню»](#page-38-0), с [37\)](#page-38-0).*

### <span id="page-37-0"></span>**5.4 Описание**

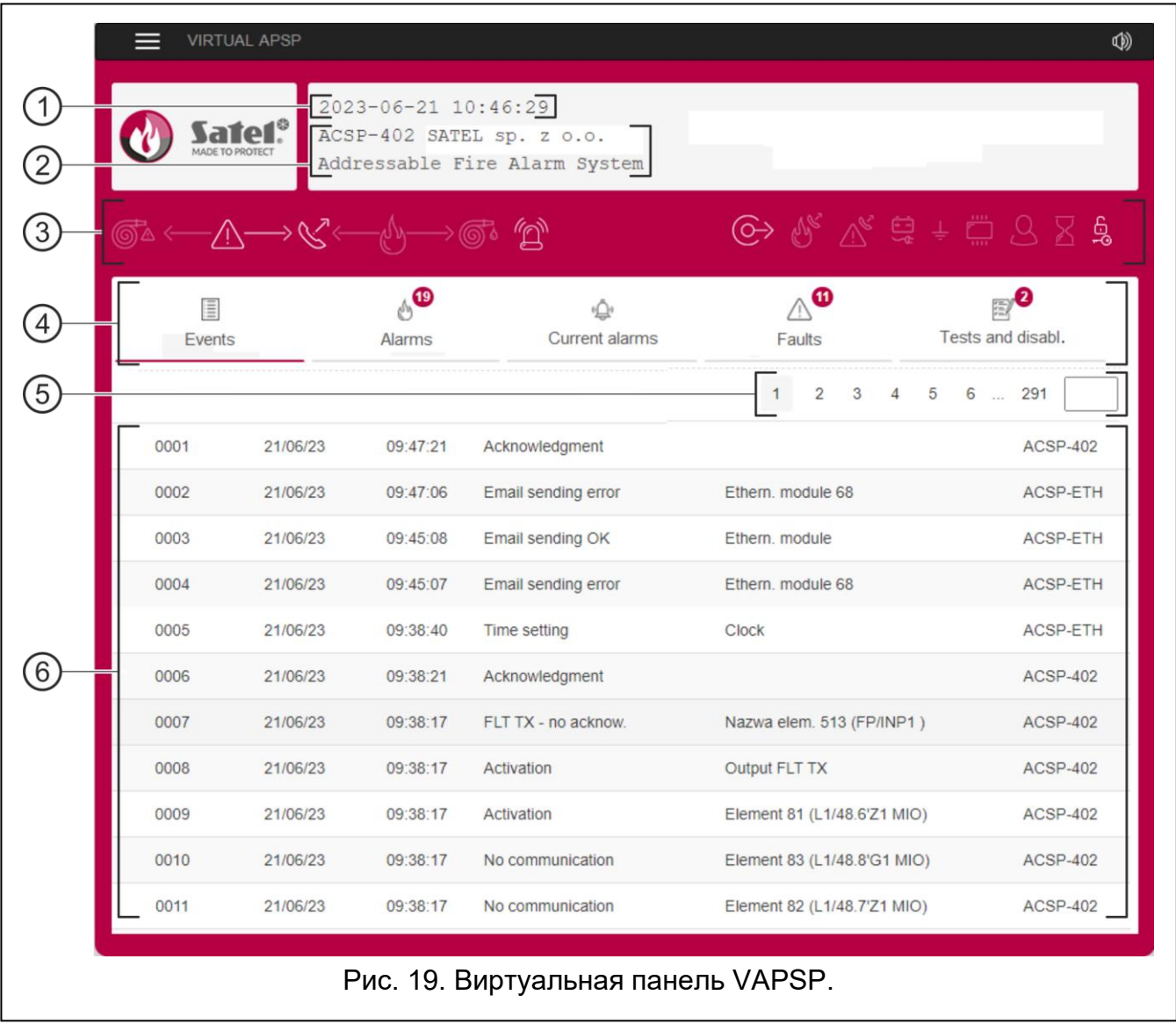

1) дата и время по часам ППКП.

информация о системе (заданная в ППКП).  $\overline{2}$ 

 $\left|3\right\rangle$ полоса состояния системы. Отображающиеся на полосе состояния иконки действуют как соответствующие им светодиоды ППКП (см. [«Светодиоды»](#page-4-2), с. [3\)](#page-4-2).

- $\left( 4\right)$ главное меню приложения (см. [«Главное меню приложения»](#page-38-1), с. [37\)](#page-38-1).
- полоса навигации. Щелкните / коснитесь номера страницы или введите его в поле рядом с последним номером, чтобы перейти на выбранную страницу.

 $\left( 6\right)$ область, в которой отображается история событий / тревог, а также списки текущих тревог / неисправностей / тестов / блокировок.

#### **Кнопки**

目

щелкните / коснитесь, чтобы отобразилось дополнительное меню (см. [«Дополнительное меню»](#page-38-0)).

 $\circledcirc$ щелкните / коснитесь, чтобы включить / выключить звуковую сигнализацию тревоги в устройстве, на котором установлено приложение (сигнализация работает, если в устройстве включен звук).

#### <span id="page-38-1"></span>**Главное меню приложения**

Кнопки предназначены для навигации по закладкам. На кнопках отображается количество новых, непросмотренных событий.

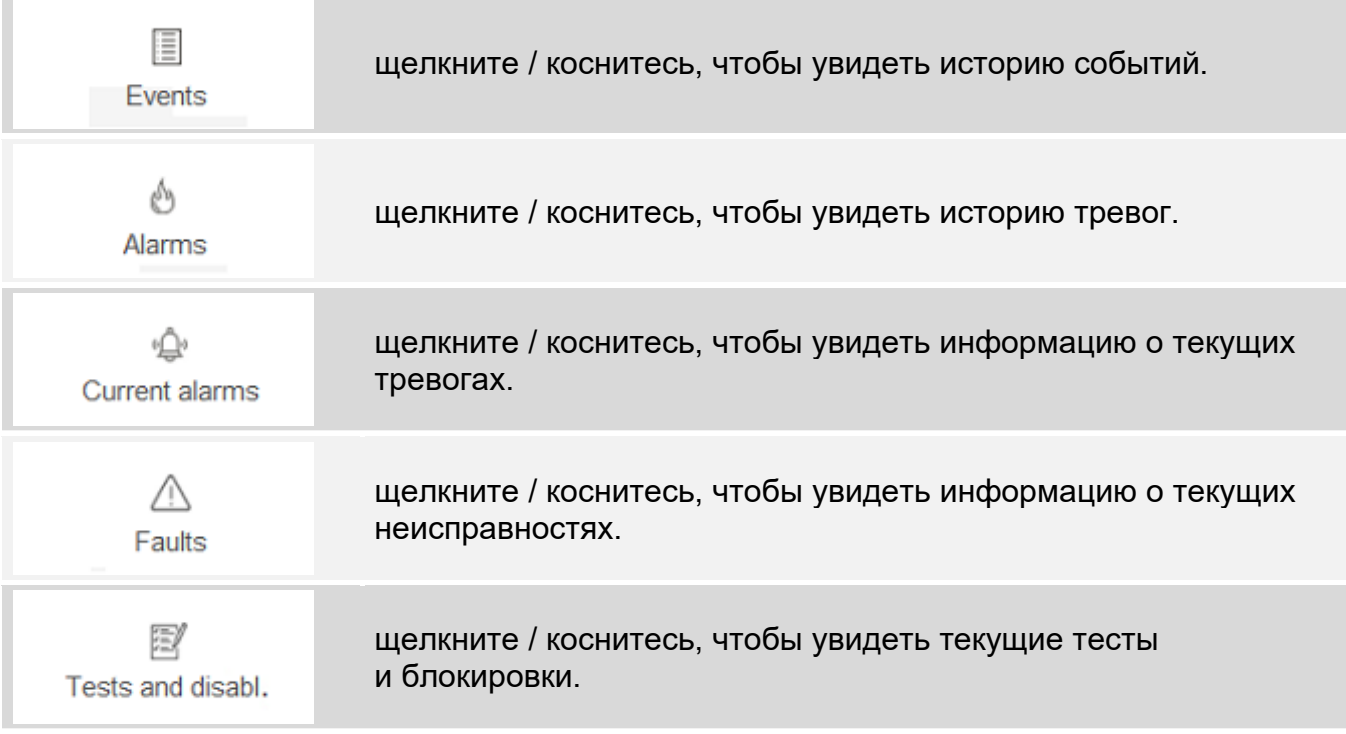

#### <span id="page-38-0"></span>**Дополнительное меню**

Дополнительное меню отображается по щелчку на  $\blacksquare$ .

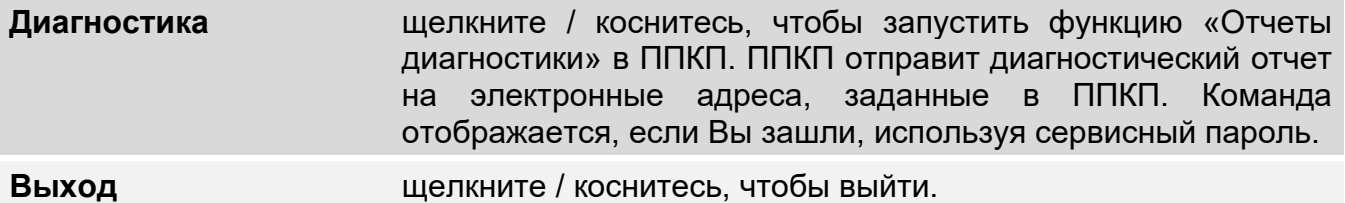